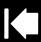

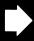

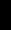

# intuos, 4

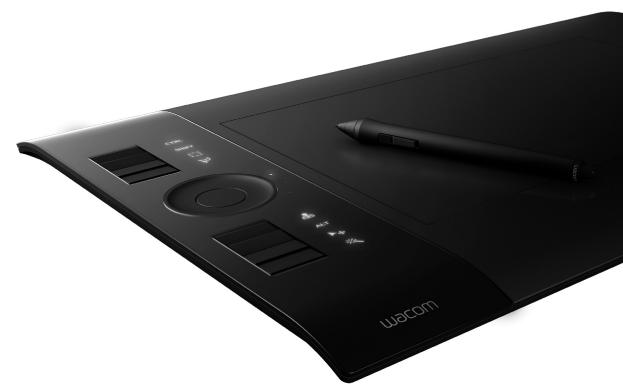

# User's manual for Windows® & Macintosh®

Using a pen
Customizing your pen
Troubleshooting
Using a tablet
Customizing your tablet
Digital inking
Using a cordless mouse
Customizing your cordless mouse
Using the Radial Menu
Application-specific settings

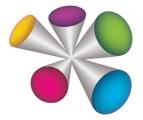

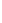

**Contents** 

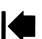

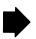

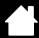

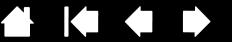

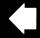

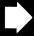

Intuos® 4

intuos.4

User's Manual for Windows® & Macintosh® Version 1.0, Rev G2208

Copyright © Wacom Co., Ltd., 2008

All rights reserved. No part of this manual may be reproduced except for your express personal use. Wacom reserves the right to revise this publication without obligation to provide notification of such changes. Wacom does its best to provide current and accurate information in this manual. However, Wacom reserves the right to change any specifications and product configurations at its discretion, without prior notice and without obligation to include such changes in this manual.

The above year indicates when this manual was prepared. However, the date of release to the users of the "manual" is simultaneous with the introduction into the market of the applicable Wacom product.

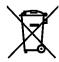

Reuse, recycling, and recovery. You are urged to recycle this product when replacing it with a newer product or when it has outlived its useful life by bringing it to an appropriate collection point for recyclable materials in your community or region. By doing this, you can help improve the environment of your community as well as minimize the potential negative effects created, should any hazardous substance that may possibly be present within waste material reach the environment during the disposal process.

Within the European Union, users are required not to dispose of Waste Electrical and Electronic Equipment (WEEE) as unsorted municipal waste, according to the Directive 2002/96/EC of the European Parliament and of the Council of 27 January 2003, or the corresponding local laws of the Member States. Products for which this is applicable will be marked with the WEEE symbol shown at the beginning of this note unless this is not feasible because of the size or the function of the product. Wacom products are subject to the Directive 2002/96/EC and therefore you should always collect them separately and bring them to the appropriate collection point in your community or region.

Wacom professional pen tablet products comply with the European Union RoHS Directive 2002/95/EC (RoHS Directive).

Tool ID, QuickPoint, and DuoSwitch are trademarks, and Intuos and Wacom are registered trademarks of Wacom Co., Ltd.

Index

Adobe, Reader, and Photoshop are either registered trademarks or trademarks of Adobe Systems Incorporated in the United States and/or other countries. Microsoft, Windows, and Vista are either registered trademarks or trademarks of Microsoft Corporation in the United States and/or other countries. Apple, the Apple logo, and Macintosh are registered trademarks of Apple Computer, Inc., registered in the U.S. and other countries. Any additional company and product names mentioned in this documentation may be trademarked and/or registered as trademarks. Mention of third-party products is for information purposes only and constitutes neither an endorsement nor a recommendation. Wacom assumes no responsibility with regard to the performance or use of these products.

ExpressKey is a registered trademark of Ginsan Industries, Inc., and is used with permission.

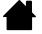

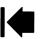

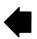

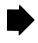

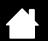

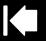

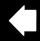

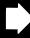

# **CONTENTS**

| 5  | lablet to screen mapping                                                                                                    | 36                                                                                                    |
|----|----------------------------------------------------------------------------------------------------|----------------------------------------------------------------------------------------------------|
| 6  | Orientation                                                                                                    | 38                                                                                                    |
| 7  | Screen area                                                                                                    | 38                                                                                                    |
| 8  | Force proportions                                                                                                    | 39                                                                                                    |
| 10 | Tablet area                                                                                                    | 40                                                                                                    |
| 11 | Mapping to multiple monitors                                                                                                    | 41                                                                                                    |
| 12 | Button functions                                                                                                    | 42                                                                                                    |
| 12 | Using and customizing the Radial Menu                                                                                                    | 47                                                                                                    |
| 13 | Working with Display Toggle                                                                                                    | 48                                                                                                    |
| 14 | Working with multiple tools                                                                                                    | 50                                                                                                    |
| 14 | Application-specific settings                                                                                                    | 51                                                                                                    |
| 15 | Creating an application-specific setting                                                                                                    | 52                                                                                                    |
| 16 | Changing application-specific settings                                                                                                    | 53                                                                                                    |
| 16 | Removing application-specific settings                                                                                                    | 53                                                                                                    |
| 17 | TROUBLESHOOTING                                                                                                    | 54                                                                                                    |
| 17 | Testing your tablet                                                                                                    | 55                                                                                                    |
| 18 | Testing your tools                                                                                                    | 56                                                                                                    |
| 19 | Testing a pen                                                                                                    | 57                                                                                                    |
| 20 | Testing the Touch Ring                                                                                                    | 58                                                                                                    |
| 20 | Testing the ExpressKeys                                                                                                    | 58                                                                                                    |
| 21 | Testing the mouse                                                                                                    | 59                                                                                                    |
| 22 | Troubleshooting tables                                                                                                    | 60                                                                                                    |
| 23 | General problems                                                                                                    | 60                                                                                                    |
| 24 | Windows-specific problems                                                                                                    | 64                                                                                                    |
|    | Macintosh-specific problems                                                                                                    | 65                                                                                                    |
|    | Technical support options                                                                                                    | 66                                                                                                    |
| 26 | Obtaining driver downloads                                                                                                    | 67                                                                                                    |
| 27 | APPENDIX                                                                                                    | 68                                                                                                    |
| 28 | Caring for your tablet and tools                                                                                                    | 68                                                                                                    |
| 29 |                                                                                                    | 69                                                                                                    |
| 29 | Uninstalling the software                                                                                                    | 70                                                                                                    |
| 30 | Changing the tablet mode                                                                                                    | 7                                                                                                    |
| 31 | Installing multiple tablets                                                                                                    | 7                                                                                                    |
| 31 | Advanced options                                                                                                    | 72                                                                                                    |
| 32 | Optimizing the ExpressKeys display                                                                                                    | 73                                                                                                    |
| 33 | Using applications integrated for tablet control                                                                                                    | 73                                                                                                    |
| 34 | Using the optional Airbrush and Art Pen                                                                                                    | 74                                                                                                    |
| 35 | -                                                                                                    | _                                                                                                    |
|    | 7<br>8<br>10<br>11<br>12<br>12<br>13<br>14<br>14<br>15<br>16<br>16<br>17<br>17<br>18<br>19<br>20<br>21<br>22<br>23<br>24<br>24<br>25<br>26<br>27<br>28<br>29<br>29<br>30<br>31<br>31<br>32<br>33<br>34<br>34<br>34<br>34<br>34<br>34<br>34<br>34<br>34<br>34<br>34<br>34 | 6 Orientation 7 Screen area 8 Force proportions 10 Tablet area 11 Mapping to multiple monitors 12 Button functions 12 Using and customizing the Radial Menu 13 Working with Display Toggle 14 Working with multiple tools 14 Application-specific settings 15 Creating an application-specific setting 16 Changing application-specific settings 17 TROUBLESHOOTING 17 Testing your tablet 18 Testing your tools 19 Testing a pen 20 Testing the Touch Ring 20 Testing the ExpressKeys 21 Testing the mouse 22 Troubleshooting tables 23 General problems 24 Windows-specific problems 25 Technical support options 26 Obtaining driver downloads 27 APPENDIX 28 Caring for your tablet and tools 29 Replacing the pen tip 29 Uninstalling the software 30 Changing the tablet mode 31 Installing multiple tablets 31 Advanced options 32 Optimizing the ExpressKeys display 33 Using applications integrated for tablet control 34 Using the optional Airbrush and Art Pen |

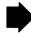

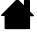

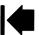

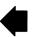

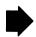

intuos.4 Contents Index

| Intuos4 Lens Cursor                                                                                 | 75       | Radio and television interference                                       | 88       |
|----------------------------------------------------------------------------------------------------|----------|-------------------------------------------------------------------------|----------|
| Customizing the lens cursor                                                                         | 76       | FCC notice                                                              | 88       |
| Testing the lens cursor                                                                             | 76       | Industry Canada (Canada only)                                           | 88       |
| Working with AutoCAD                                                                                | 77       | CE declaration                                                          | 88       |
| Configuring AutoCAD for a Wintab compatible digitizer                                               | 77       | Precautions<br>Warnings                                                 | 89<br>89 |
| Configuring tablet menus and<br>screen pointing areas in AutoCAD<br>Calibrating Intuos4 for AutoCAD | 78<br>79 | Cautions License and Warranties                                         | 89       |
| Pen and digital ink capabilities in Windows Vista                                                   | 80<br>81 | (Worldwide, Except for Europe, Africa and Middle East) Software License | 90<br>90 |
| About the Windows Vista Tablet PC Input Panel Product specifications                                | 81<br>82 | Soπware License Limited Warranty (U.S.A. and Canada)                    | 90       |
| General specifications for all Intuos4 tablets                                                      | 82       | Warranty Service in the U.S.A. and Canada                               | 91       |
| Intuos4 S tablet (model PTK-440) Intuos4 M tablet (model PTK-640)                                   | 82<br>82 | Warranty on Sales Outside of the U.S.A. and Canada                      | 91       |
| Intuos4 L tablet (model PTK-840) Intuos4 XL tablet (model PTK-1240)                                 | 83<br>83 | License and Warranty<br>(Europe, Africa and Middle East)                | 93       |
| Intuos4 Grip Pen (model KP-501E)                                                                    | 83       | Software License Agreement Entitlement to Use the Software              | 93<br>93 |
| Intuos4 Mouse (model KC-100) Intuos4 Airbrush (model KP-400E)                                       | 83<br>83 | Limited Warranty                                                        | 93       |
| Intuos4 Inking Pen (model KP-130)                                                                   | 84       | GLOSSARY                                                                | 95       |
| Intuos4 Art Pen (model KP-701E)                                                                     | 84       | INDEX                                                                   | 98       |
| Intuos4 Classic Pen (model KP-300E)                                                                 | 84       |                                                                         |          |
| Intuos4 Lens Cursor (model ZC-210)                                                                  | 84       |                                                                         |          |
| Product information                                                                                 | 85       |                                                                         |          |
| Ordering parts and accessories                                                                      | 85       |                                                                         |          |
| Available parts and accessories                                                                     | 86       |                                                                         |          |

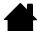

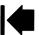

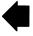

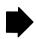

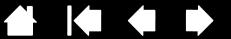

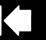

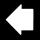

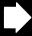

# ABOUT THE MANUAL

intuos.4

This manual provides quick access to information about Intuos4. The information is common to Windows and Macintosh computers and Windows screen captures are shown, unless otherwise noted.

- Go directly to a contents or index topic by clicking on it.
- Working with Intuos4 is the learning chapter. It describes the various tablet features and functions of each Intuos4 tool, and includes exercises for new users.
- Customizing describes how you can change the control panel settings to optimize your Intuos4 tablet and tools for the way you like to work.
- Want to test your tablet and tools? Need troubleshooting guidelines? Troubleshooting is where you will find the answers to most common questions.
- The appendix includes tips on caring for your tablet and tools, a how-to on uninstalling the software, your license and warranty, and more. Also included are tips on working with AutoCAD, as well as an overview of the pen and digital inking capabilities found in Microsoft Windows Vista.

Note: This manual does not describe how to install your Wacom tablet. Please refer to your product Quick Start Guide and to the automated software installer (located on the Wacom Tablet CD) for details.

If you are new to electronic documentation, read <u>navigating the manual</u>.

- SMALL CAPITAL LETTERS are used to identify the names of keyboard keys, dialog boxes, and control panel options.
- You can use your viewer zoom-in tool to increase the size of the manual on your display screen.
- The following information is not included with this product: information about your specific computer hardware or operating system, or information about your application software. Your best source for this information is the set of manuals and discs that came with your hardware, operating system, or application.
- Many applications have built-in support for Intuos4 features (such as pressure sensitivity, tilt, and the pen eraser). For information on how best to use these and other Intuos4 features within a specific application, see the instructions in that application's manuals. See also product information.

Wacom's philosophy is to continually improve all of its products. As a result, engineering changes and improvements are made from time to time. Therefore, some changes, modifications, and improvements may not be covered in this manual.

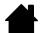

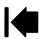

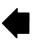

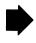

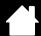

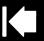

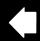

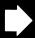

# **NAVIGATING THE MANUAL**

Use the navigation controls to move through the manual.

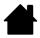

intuos.4

Go to front page.

**Contents** 

Go to table of contents.

Index

Go to index.

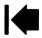

Go back to previous view.

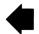

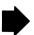

Page back, or page forward.

topic

Go to topic.

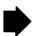

Topic continued.

Adobe Reader provides additional tools for using and printing the manual. See the Adobe Reader help for more information.

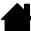

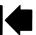

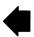

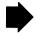

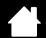

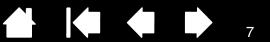

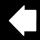

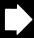

# **WORKING WITH INTUOS4**

This section introduces you to the Intuos4 professional pen tablet. Intuos4 consists of two basic elements: a tablet that serves as your work area, and the input tools you use on the tablet.

If you are new to using a pen tablet and tablet input tools, read the following sections.

**Tablet features** Input tools and accessories Setting up your work area Using the Grip Pen Using the Intuos4 Mouse Working with the tablet

intuos.4

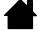

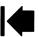

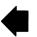

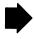

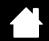

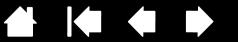

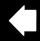

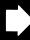

# **TABLET FEATURES**

intuos.4

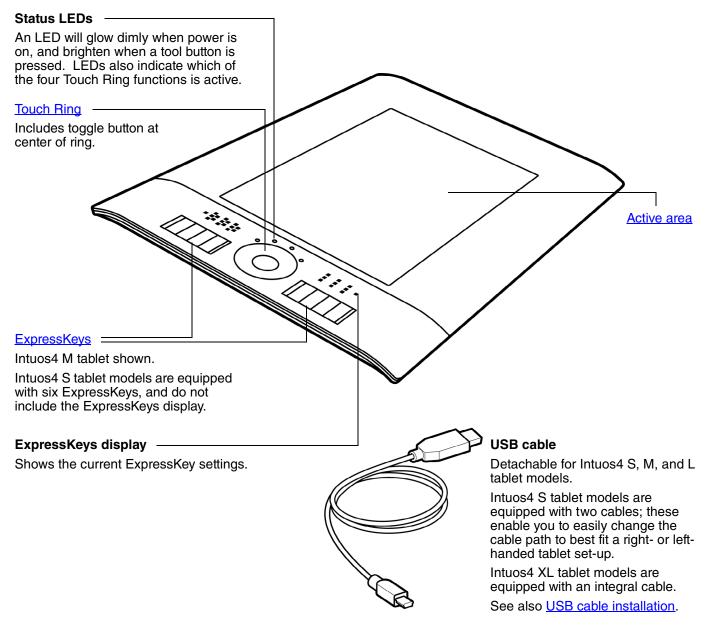

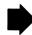

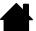

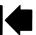

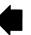

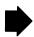

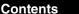

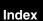

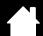

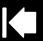

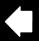

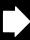

g

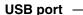

For left-handed configuration. Intuos4 M and L tablet models only.

#### USB port access cover -

intuos.4

Slide this cover to access the USB port that applies to your operating configuration. See <u>configuring the tablet</u> <u>orientation</u>.

**Important:** Intuos4 S tablet models have only one USB port and no access cover. Intuos4 XL models are equipped with an integral cable.

#### USB port -

For right-handed configuration. Intuos4 M and L tablet models only.

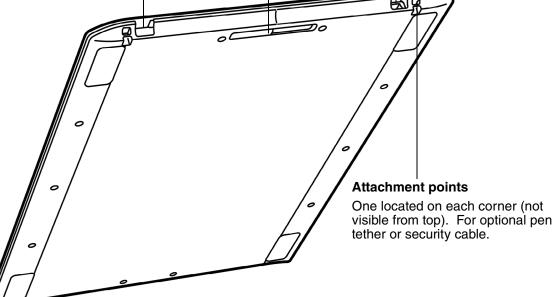

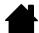

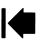

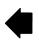

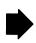

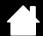

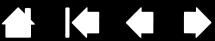

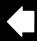

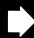

# INPUT TOOLS AND ACCESSORIES

intuos.4

All Intuos4 input tools are cordless and battery free. Each tool features a unique Tool ID, which enables you to work with multiple tools and to customize each tool differently.

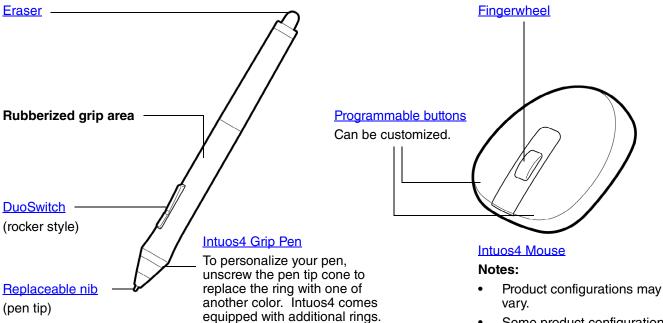

- Some product configurations may not include the mouse.
- Some Intuos4 XL tablets may come equipped with the Intuos4 Lens Cursor instead of the Intuos4 Mouse.

# Pen stand

Unscrew the base to access a nib extraction tool and assorted replacement nibs.

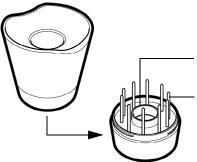

#### Nib extractor

# Replacement nibs

- 5 standard nibs, black
- 1 flex nib, white and black
- 1 stroke nib, white
- 3 hard felt nibs, gray

See available parts and accessories for information on additional input tools and accessories.

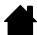

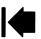

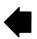

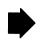

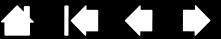

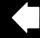

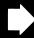

# **SETTING UP YOUR WORK AREA**

To minimize fatigue, comfortably organize your work area. Position your tablet, input tools, and keyboard for easy access without unnecessary reaching. Position your monitor so you can view it with a minimum of eyestrain. For best results, position the tablet so the screen cursor follows the same direction as your hand movements on the tablet.

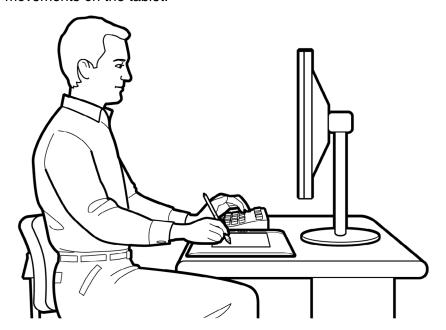

- Take short breaks between tasks to stretch and relax your muscles.
- Use a gentle grip when working with your tools.
- Alternate tasks and tools throughout the day.
- Maintain a good posture at all times. Minimize awkward postures and repetitive movements that cause discomfort.
- Change your position if you feel any discomfort due to your work position.

For right-handed use, position the tablet so the drawing (active) area is located to the right of the ExpressKeys. For left-handed use, position the tablet with the drawing area to the left of the ExpressKeys. See configuring the tablet orientation for details.

Note: Wacom makes no representation, promise or guarantee that Wacom products will cure or prevent, in whole or in part, mouse-induced repetitive stress symptoms, injuries or conditions. Individual results may vary. Always obtain competent medical advice to determine the most appropriate treatment for your specific situation.

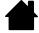

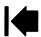

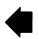

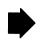

# **USING THE GRIP PEN**

There are four basic techniques for using the pressure-sensitive pen on the active area of the tablet: pointing, clicking, double-clicking, and dragging. If you are unfamiliar with using the pen, try the exercises on the following pages.

Index

Holding the pen

**Pointing** 

Clicking

**Dragging** 

Using the side switch

intuos.4

**Drawing with pressure sensitivity** 

**Drawing with tilt** 

**Erasing** 

Eye-hand coordination exercise

# **HOLDING THE PEN**

Hold the Grip Pen like you would a normal pen or pencil. Make sure the DuoSwitch is in a convenient location where you can toggle it with your thumb or forefinger, but not accidently press the switch while drawing or navigating with the pen. Tilt the pen in any way that feels most comfortable.

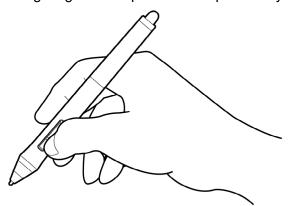

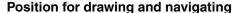

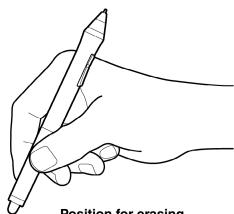

Position for erasing

Place the pen stand within easy reach of your tablet. The stand allows for vertical or horizontal placement of the pen.

**Important:** When the pen is not in use, place it in the pen stand or lay it flat on your desk. To maintain the sensitivity of your pen, do not store the pen in a container where it will rest on its tip or eraser.

Leaving an Intuos4 tool on the tablet may interfere with screen cursor positioning when using other pointing devices, or may prevent your computer from going to sleep.

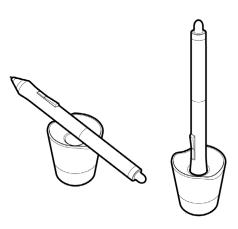

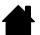

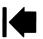

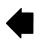

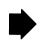

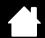

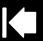

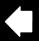

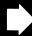

# **POINTING**

intuos.4

The Intuos4 pen positions the pointer (or cursor) on your screen.

Move the screen cursor by lifting the pen and placing the pen tip in a new location on the tablet active area. The cursor instantly jumps to the new location.

See understanding the tablet active area.

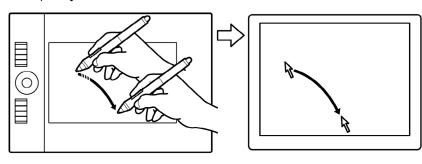

To select an icon or folder, use your pen to position the screen cursor over the object. Press down to select.

#### Hints:

- If you find that using a pen is somewhat difficult, try the <u>eye-hand coordination</u> <u>exercise</u>.
- Pointing is easier when you orient the tablet so the screen cursor follows the same direction as your hand movements on the tablet.

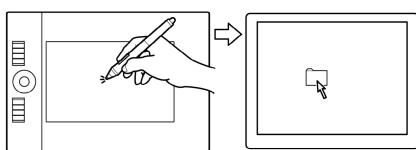

You can position the screen cursor two different ways: like a pen (PEN mode) or like a mouse (MOUSE mode).

- In PEN mode, the tablet active area is a mapped representation of your computer screen; wherever you place the pen on the tablet, the screen cursor will jump to a corresponding point on the display screen. This is the default setting for the pen.
- In Mouse mode, the default setting for the Intuos4 Mouse, you move the cursor with a "pick up and slide" action similar to using a traditional mouse.

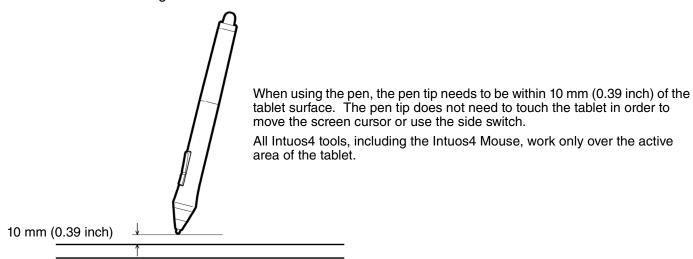

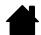

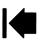

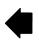

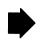

### **CLICKING**

intuos.4

Click to highlight or select something on the screen. Double-click to open it.

**Clicking.** Tap the pen tip once on the tablet, or press the pen tip on the tablet with enough force to register a click. (There is no audible pen tip "click" sound.) Try clicking on a folder icon by moving the screen cursor over the icon and pressing down on the pen tip. The folder should highlight when you press.

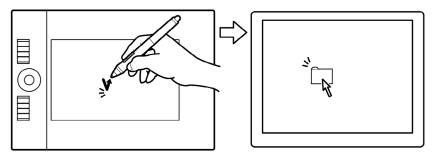

Hint: You can configure Windows to select when the pen is over an icon and to launch the icon with a single click. To turn on this feature, first open a folder.

- Windows Vista: From the Organize pull-down menu choose Folder and Search Options.... From the GENERAL tab select SINGLE-CLICK TO OPEN AN ITEM (POINT TO SELECT).
- Windows XP: From the TOOLS pull-down menu choose FOLDER OPTIONS.... From the GENERAL tab select the option SINGLE-CLICK TO OPEN AN ITEM (POINT TO SELECT).

**Double-clicking.** Quickly tap the tablet twice in the same place with the pen tip. This is like clicking twice with a mouse button. Try double-clicking on a folder icon to open it.

Hint: Press the upper side switch to double-click. This is easier than tapping twice with the pen tip.

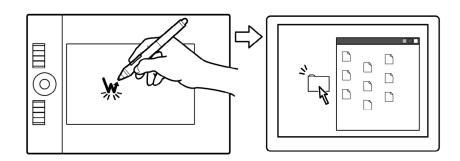

#### DRAGGING

To drag, first point to an object. Then press the pen tip to the tablet and slide it across the tablet surface. The selected object will move across the monitor or display screen.

To select text within a document, move the screen cursor to the beginning of a text line, then drag the pen across the tablet to highlight the text.

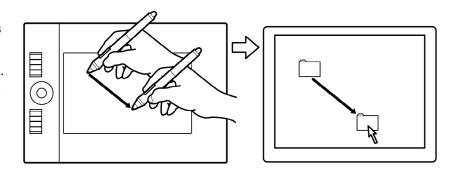

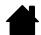

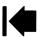

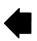

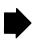

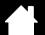

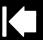

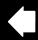

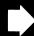

# **USING THE SIDE SWITCH**

The DuoSwitch on the Intuos4 Grip Pen has two programmable <u>functions</u> that can be selected by rocking the switch in either direction.

**Note:** You can use the DuoSwitch whenever the pen tip is within 10 mm (0.39 inch) of the tablet active area – you do not have to touch the pen tip to the tablet in order to use the switch.

The default switch positions are:

Upper: DOUBLE CLICK
Lower: RIGHT CLICK

intuos.4

**Double-clicking.** Press the upper side switch to double-click. This is easier than tapping twice with the pen tip.

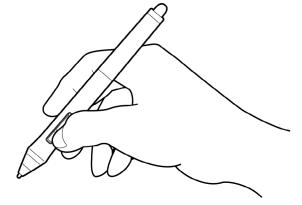

**Right-clicking**. Press the lower pen switch to bring up application-specific or icon-specific menus.

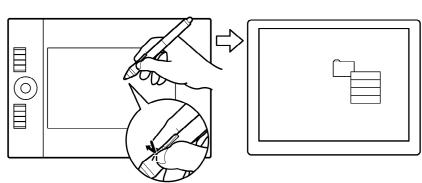

To assign new switch functions, see <u>customizing tool buttons</u>.

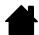

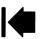

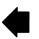

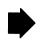

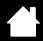

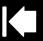

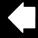

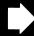

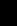

# DRAWING WITH PRESSURE SENSITIVITY

The Intuos4 pen responds to your hand movements, enabling you to create natural-looking pen and brush strokes. Many graphics applications have drawing tools that respond to the pressure you place on the pen. The digital ink tools in Microsoft Windows Vista and Office 2007 also respond to the pressure you place on the pen.

To draw with pressure sensitivity, first select a pressure-sensitive tool from your application's tool palette. Then draw along the surface of the tablet while applying various amounts of pressure downward on the tip of the pen.

Press hard for thick lines or dense color, and press gently for thin lines or softer color.

To adjust the tip feel, see adjusting tip feel and double-click.

Visit our web site for a list of applications that support pressure. See product information.

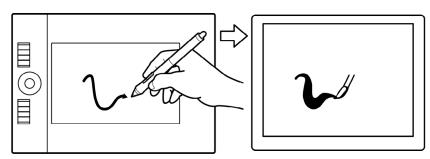

### DRAWING WITH TILT

The tablet recognizes when you tilt the pen from vertical to inclined positions. In some drawing applications, tilt can be used to control line shape and thickness. This is like working with an airbrush where tilt can be used to make a line thin when the tool is vertical, or wide when the tool is tilted. In other applications, you can adjust tilt to define brush characteristics such as width, color, and opacity.

To test tilt, draw a curve in a graphics application (such as Painter) that supports tilt. Be sure the tilt function in your application is active, then change the tilt of the pen as you draw to vary the shape and thickness of the brush stroke.

As an example, when the brush shape dynamics in Adobe Photoshop have been configured for tilt operation, tilting the pen results in an elongated pattern.

This simulates the effects of an airbrush spray that is angled away from the paint surface.

To adjust the amount of pen tilt required to produce a desired tilt effect in your application, see customizing tilt sensitivity.

Visit our web site for a list of applications that support tilt. See product information.

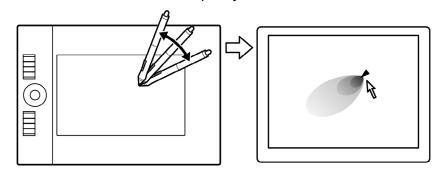

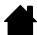

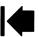

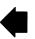

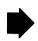

# **ERASING**

intuos.4

The Intuos4 pen eraser works like the eraser on a pencil.

You can erase intuitively and naturally in graphics applications that support the pen eraser. When you use the pen eraser, the application will automatically switch to the eraser tool.

In applications that support pressure sensitivity, you can select pressuresensitive tools in the application's tool palette to vary the width and depth of your erasures as you change the amount of pressure you exert upon the pen.

See adjusting eraser feel for more information.

For Microsoft Windows Vista and Office 2007, you can use the eraser to erase notes or sketches made with digital ink, and to select and delete text or spreadsheet cells within an application.

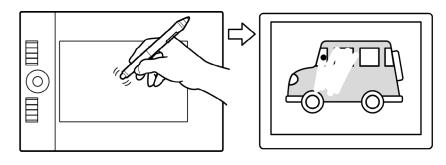

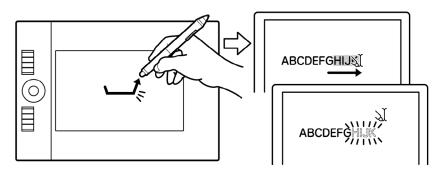

Visit our web site for a list of applications that support the eraser (see product information). If the eraser is not supported in an application, you can still use the eraser for navigating, drawing, or annotation.

# EYE-HAND COORDINATION EXERCISE

This exercise is designed to retrain your eye-hand coordination for using the pen:

- Open any graphics application. Use the line tool to draw a rectangular grid with line spacings of about 20-25 mm (3/4 to 1 inch). You can use your traditional mouse to do this.
- 2. Choose a free-hand tool in your application and use the pen to draw a dot at each grid intersection.
- 3. Draw an X at each grid intersection.
- Now draw a circle around each intersection. Your screen should look like this:

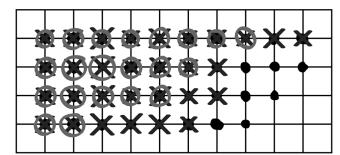

5. Clear your screen and make a simple drawing of your own. The more you use your pen, the easier drawing and navigation will become.

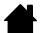

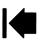

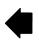

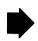

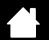

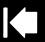

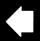

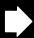

18

# **USING THE INTUOS4 MOUSE**

The Intuos4 Mouse is cordless, battery free, and works on any Intuos4 tablet. Some product configurations may not include the mouse.

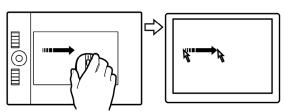

#### Fingerwheel -

intuos.4

Can be rolled, or pressed for an additional button function.

 Roll the fingerwheel to scroll in most windows and applications. Move the wheel forward to scroll up, and back to scroll down.

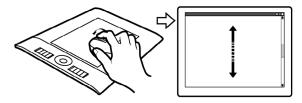

Press down on the wheel to perform a MIDDLE CLICK.

**Hint:** For Microsoft Office applications that support a wheel mouse, press the CTRL key and move the fingerwheel to zoom in and out.

#### Right button -

Displays a context menu when pressed.

#### Left button

This is the primary button used to CLICK and select.

The default mouse button positions are:

| Left:   | CLICK        |
|---------|--------------|
| Right:  | RIGHT CLICK  |
| Middle: | MIDDLE CLICK |
| Front:  | FORWARD      |
| Rear:   | Васк         |

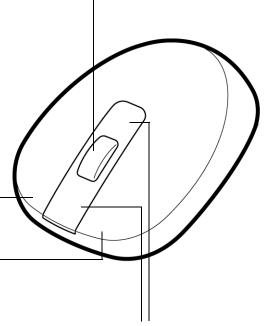

#### Front and rear buttons

These are set for FORWARD and BACK functionality within your Internet browser.

**Important:** When the Intuos4 Mouse is not in use, place it on your desk. Leaving an Intuos4 tool on the tablet may interfere with screen cursor positioning when using other pointing devices, or may prevent your computer from going to sleep.

See also <u>customizing the mouse</u>.

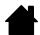

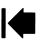

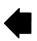

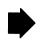

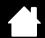

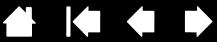

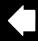

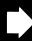

# **WORKING WITH THE TABLET**

intuos.4

The middle section of the tablet is the working, or active, area for the pen or mouse. Wherever you place your pen on the tablet active area, the screen cursor will jump to a corresponding point on the screen. See using the Grip Pen and using the Intuos4 Mouse for more information.

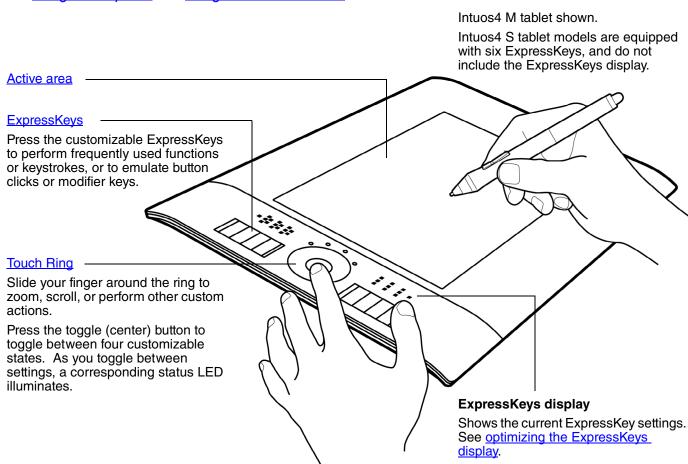

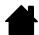

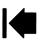

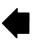

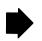

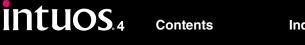

# CONFIGURING THE TABLET ORIENTATION

Set up Intuos4 as shown below for right- or left-handed operation.

#### Tablet setup for right-handed operation

Open the Wacom Tablet control panel and select the MAPPING tab. Choose the EXPRESSKEYS LEFT orientation option – the tablet driver automatically configures all aspects of the tablet (including the Wacom Tablet control panel options) for correct right-handed use.

Next, physically rotate your tablet so the tablet ExpressKeys are positioned to the left. As desired, reconfigure the USB cable installation.

#### Tablet setup for left-handed operation

Open the Wacom Tablet control panel and select the MAPPING tab. Choose the EXPRESSKEYS RIGHT orientation option – the tablet driver automatically configures all aspects of the tablet (including the Wacom Tablet control panel options) for correct left-handed use.

Next, physically rotate your tablet so the tablet ExpressKevs are positioned to the right. As desired, reconfigure the USB cable installation.

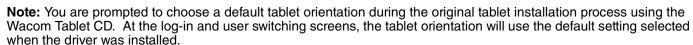

You can always change how your tablet is oriented using the above procedure. But if you want to change the tablet default orientation, you must re-install the driver from the Wacom Tablet CD.

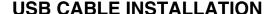

Depending on your tablet model, choose the USB port or cable routing solution that best applies to your operating configuration.

- For Intuos4 M or L tablet models, slide the USB port access cover to one side or the other. Then attach the USB cable.
- For Intuos4 S tablet models, select the right- or left-handed USB cable and attach it to the tablet port. Be careful to correctly match the cable connector to the tablet USB port.
- For Intuos4 XL tablet models, route the USB cable using the tablet cable guides.

Next, connect the other end of the USB cable to your computer.

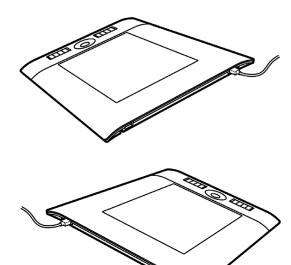

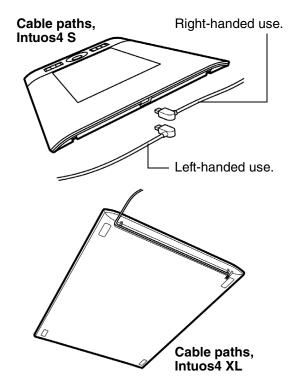

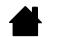

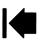

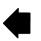

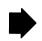

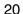

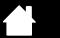

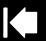

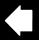

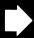

21

# UNDERSTANDING THE TABLET ACTIVE AREA

intuos.4

The <u>active area</u> is the area of the tablet that senses pen movement.

Wherever you place the pen on the tablet, the screen pointer will jump to the corresponding point on the screen. This is the default setting for the pen.

Index

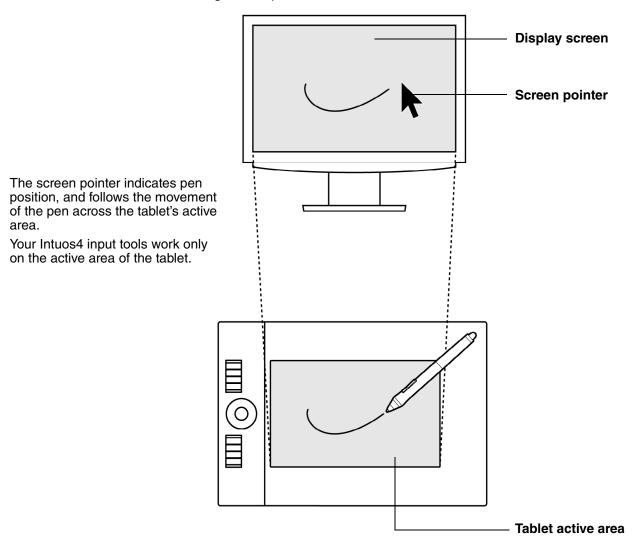

**Note:** The tablet active area is a mapped representation of your computer screen(s), and by default uses the entire screen or all screens if you have multiple displays. To customize the mapping relationship, see <u>tablet</u> to screen mapping.

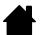

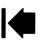

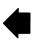

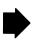

**USING THE EXPRESSKEYS** 

ExpressKeys can be pressed individually or in combination with other ExpressKeys. They can also be used together with your Intuos4 input tools. This allows you to modify a tool property with your secondary hand while using the pen with your primary hand.

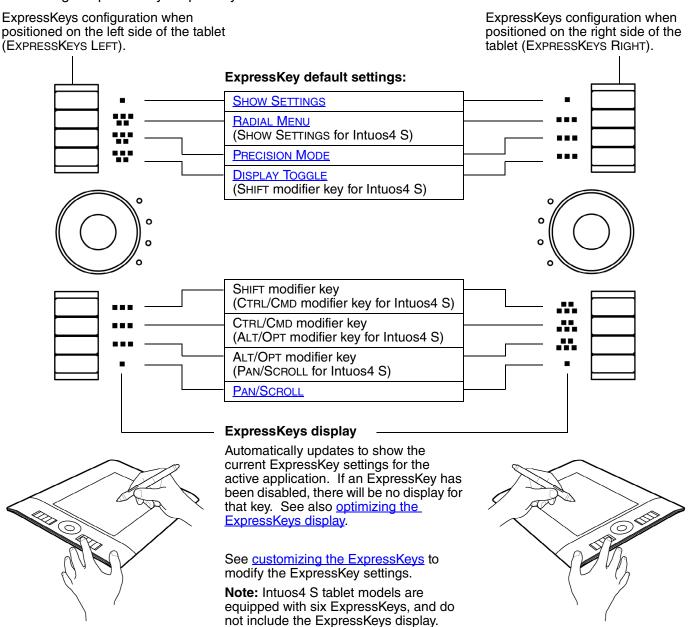

**Important:** Some applications can override and control the ExpressKey functions. For details, see <u>using applications integrated for tablet control</u>.

**Tip:** In Adobe Photoshop and many other graphics applications, the ALT, CTRL, and SHIFT keys can be used to modify a tool (or switch to a complementary tool) while the key is pressed.

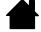

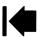

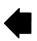

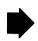

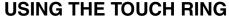

Slide your finger around the ring to zoom in or out, scroll up or down, or to issue the assigned keystroke functions.

#### Example of zooming in

intuos.4

Move your finger clockwise along the ring to zoom in or scroll down in most applications.

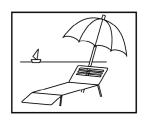

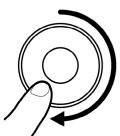

#### Example of zooming out

Move your finger counter-clockwise to zoom out or scroll up.

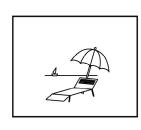

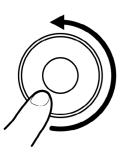

# **Touch Ring default settings:**

Setting 1: AUTO SCROLL/ZOOM. Sets the ring to zoom in most graphics applications and scroll in most other applications. Page scrolling is not supported. **Note:** Some applications may interpret zoom

events as scroll events, or may completely ignore zooming. Likewise, scroll events may be interpreted as zoom events, or ignored completely.

Setting 2: Keystroke... Cycle Layers. Enables you to cycle up or down through a stack of layers when working in Adobe Photoshop. Move your finger clockwise along the ring to cycle up through layers.

Setting 3: KEYSTROKE... BRUSH SIZE. Sets the ring to increase or decrease the brush size of your drawing tool when working in Adobe Photoshop.

Setting 4: KEYSTROKE... CANVAS ROTATION. Enables you to rotate or flip an entire image when working in Adobe Photoshop. (Requires Adobe Photoshop CS4 or later.)

See <u>customizing the Touch Ring</u> to modify the way your tablet Touch Ring works.

Press the toggle button to switch between four customizable states. As you toggle between settings, a corresponding status LED illuminates. Any disabled settings are skipped in the toggle sequence.

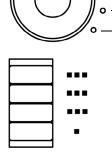

0

Intuos4 M tablet shown.

**Important:** Some applications can override and control the Touch Ring functions. For details, see using applications integrated for tablet control.

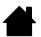

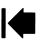

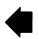

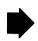

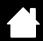

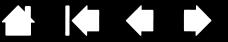

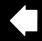

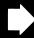

# **CUSTOMIZING**

After you master the basics of using Intuos4, you may want to customize the way the tablet or input tools work. This chapter describes how to adjust your tablet and tool settings.

Advanced users can learn how to further optimize Intuos4 by creating application-specific settings.

Opening the control panel Control panel overview Control panel settings Using and customizing the Radial Menu Working with Display Toggle Working with multiple tools **Application-specific settings** 

intuos.4

# OPENING THE CONTROL PANEL

To open the Wacom Tablet control panel, use the Intuos4 tool you wish to customize on the tablet:

- Windows. Click on the Windows START button and choose ALL PROGRAMS. Then select WACOM TABLET and choose the WACOM TABLET PROPERTIES option.
- Macintosh. Open System Preferences from either the Dock, the Apple menu, or from the APPLICATIONS folder. Then click on the WACOM TABLET icon.

After opening the control panel, you can begin customizing Intuos4.

Note: User-specific preferences are supported. After logging in, each user can customize their personal settings in the Wacom Tablet control panel. Switching to another user will automatically load the settings for that user.

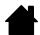

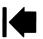

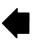

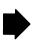

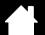

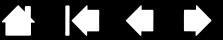

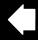

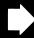

# CONTROL PANEL OVERVIEW

intuos.4

Use the Wacom Tablet control panel to customize your Intuos4 tablet or input tools.

The upper portion of the control panel displays icons representing your TABLET, TOOL, and the APPLICATION settings.

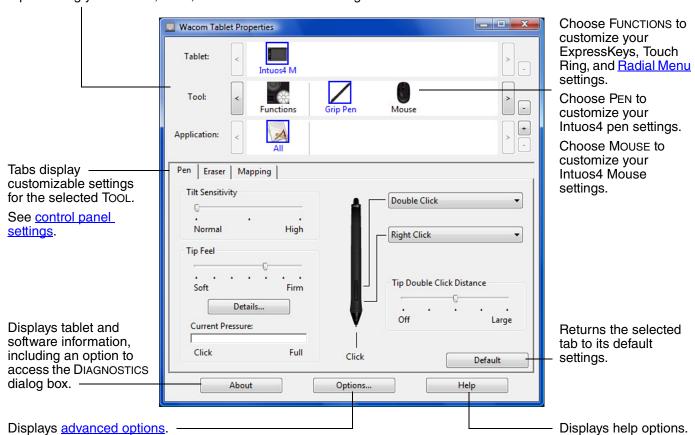

Experiment with different settings to find what works best for you. Any changes you make will take effect immediately. Click Default to return a tab to the factory settings.

Tool Tips are available for most control panel items. Position the screen cursor over an item and let it rest there; in a few moments the Tool Tip will pop up.

Your keyboard tab and arrow keys can be used to navigate the control panel.

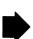

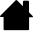

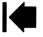

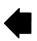

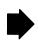

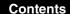

Index

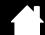

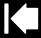

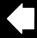

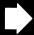

26

**Control panel lists and tabs:** The control panel TABLET, TOOL, and APPLICATION lists allow you to select the tablet, tool, or application for which to change settings.

To change tool settings, open the control panel using the tool you wish to customize. The tool will be automatically selected in the TOOL list, and the appropriate tabs will be displayed.

To customize settings for a different tool, select it from the Tool list by clicking on its icon (the appropriate tabs will be displayed). See <u>customizing the pen</u>, <u>customizing the mouse</u>, and <u>customizing the tablet functions</u> for more information.

The TABLET list displays an icon for any supported tablet that has been installed on your system. All settings shown below this list apply to the selected tablet.

intuos.4

The TOOL list displays an icon for the tablet FUNCTIONS, and for each Intuos4 tool that has been used on the tablet.

**Note:** When a new tool is first used on the tablet it is automatically added to the list, and functions with the default settings. See also working with multiple tools.

The APPLICATION list lets you define tool settings that apply only to a specific application. See <u>application-specific settings</u>.

See also <u>installing multiple tablets</u> and <u>changing the tablet mode</u>.

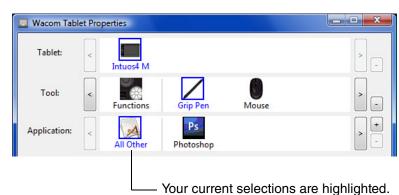

**Note:** The APPLICATION list is for advanced users; it is not necessary to select or add applications in order to customize your Intuos4 tool(s).

# **CONTROL PANEL SETTINGS**

The following sections provide detailed information about each control panel tab and some of the more difficult concepts. Many of the sections also contain useful customizing tips.

Customizing the pen
Customizing the mouse
Customizing the tablet functions
Tablet to screen mapping
Button functions

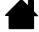

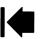

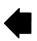

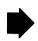

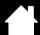

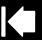

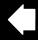

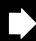

# **CUSTOMIZING THE PEN**

intuos.4

Use the pen to open the Wacom Tablet control panel. The pen will be selected in the Tool list and the appropriate tabs will be displayed. Select a tab and choose from the available options.

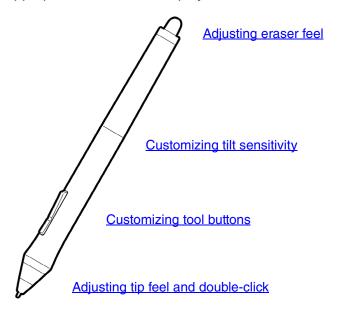

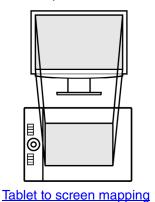

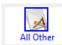

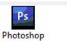

**Application-specific settings** 

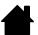

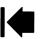

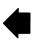

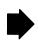

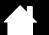

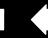

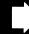

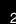

# ADJUSTING TIP FEEL AND DOUBLE-CLICK

Select the PEN tab.

intuos.4

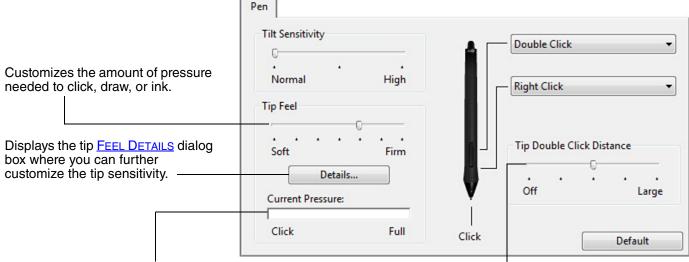

Press the pen tip on the tablet to test the TIP FEEL setting. Adjust the TIP FEEL so that you can comfortably reach full pressure. Adjusts the size of the double-click area. Drag the slider to OFF to disable double-click assist.

#### Hints:

- Use a soft TIP FEEL to reach the full pressure range with a lighter touch.
- In some applications a soft pressure setting can make the pen overreact any small press on the pen is magnified on the screen. If you experience this, try a firmer TIP FEEL setting.
- To make double-clicking easier, expand the tap area that accepts a double-click (the double-click distance).

**Note:** A large double-click distance may cause a delay at the beginning of brush strokes in some drawing applications. This may also cause a delay at the beginning of a drag action or inking stroke. If you notice such effects, try setting a smaller double-click distance or using the side switch to double-click (see <u>using the side switch</u>). You can also set an ExpressKey to double-click.

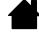

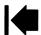

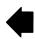

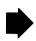

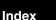

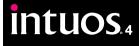

# **ADJUSTING ERASER FEEL**

Select the ERASER tab.

Select the **function** to perform when using the eraser.

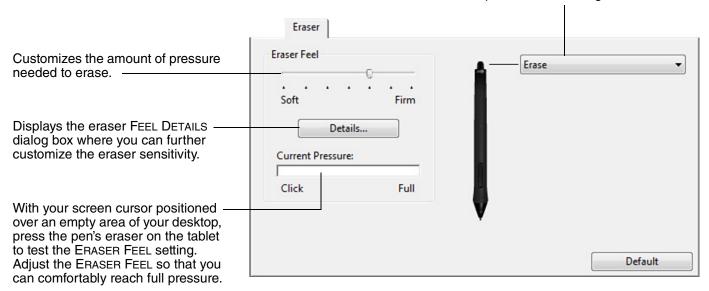

# ADVANCED TIP AND ERASER PRESSURE SETTINGS

To further customize tip or eraser pressure settings from the PEN or ERASER tab, click on the DETAILS... button. The options within the FEEL DETAILS dialog box enable you to change the tip or eraser pressure sensitivity and click threshold settings independently.

**Important:** In the PEN and ERASER tabs, these settings are adjusted simultaneously with the TIP FEEL or ERASER FEEL slider, which override the detailed pressure settings.

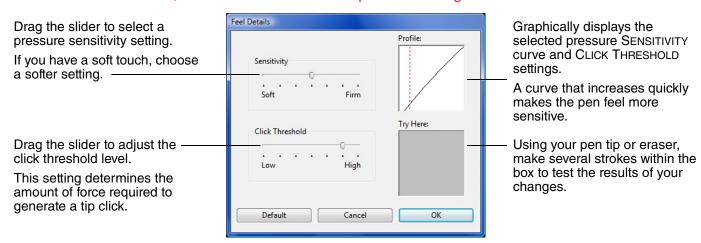

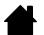

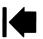

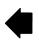

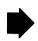

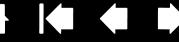

# **CUSTOMIZING TOOL BUTTONS**

Select the PEN tab.

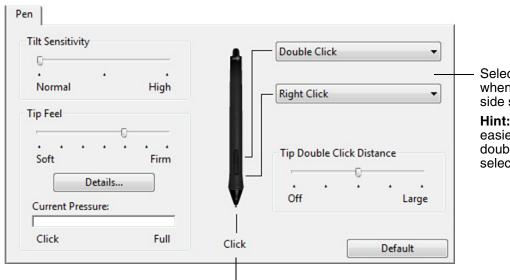

Select the <u>function</u> to perform when pressing the upper or lower side switch.

**Hint:** To make double-clicking easier, set the side switch to double-click automatically by selecting DOUBLE CLICK.

Double-click here to change the function assigned to the pen tip.

- At least one tool button should be set to the CLICK function.
- The tip must be set to CLICK in order to draw in most graphics applications.

**Note:** You can change how the side switch operates for right clicks or other click functions. See <u>advanced options</u> for details.

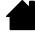

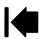

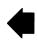

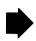

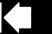

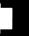

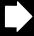

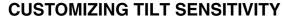

To adjust the tilt sensitivity of your Intuos4 pen, select the PEN tab.

Tilt sensitivity determines how far you must tilt the tool to produce the maximum tilt effect; you need to tilt the pen less at high sensitivity than at low sensitivity.

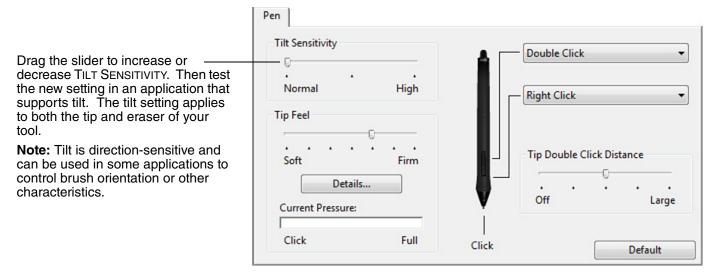

Visit Wacom's web site for a list of applications that currently support tilt. See product information.

# **CUSTOMIZING THE MOUSE**

Use the Intuos4 Mouse to open the Wacom Tablet control panel. The Mouse tool will be selected in the Tool list and the appropriate tabs will be displayed. Select a tab and choose from the available options. Some product configurations may not include the mouse.

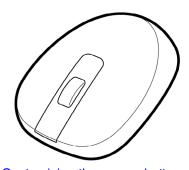

Customizing the mouse buttons

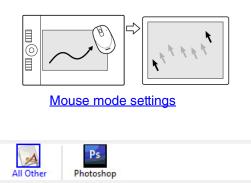

**Application-specific settings** 

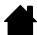

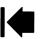

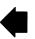

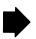

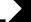

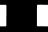

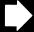

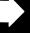

# **CUSTOMIZING THE MOUSE BUTTONS**

intuos.4

Use your Intuos4 Mouse to open the Wacom Tablet control panel and select the MOUSE tab.

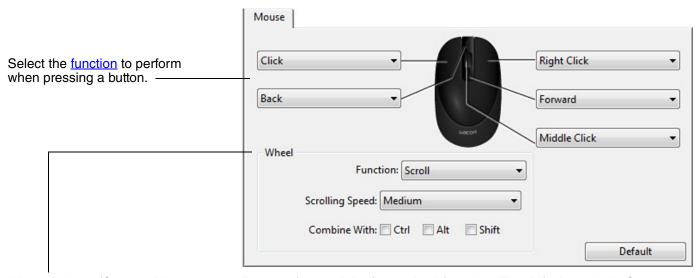

WHEEL options (SCROLL, KEYSTROKE, or DISABLED) control the fingerwheel function. The default setting is SCROLL.

**SCROLL** 

When selecting SCROLL, the tab displays custom scroll options. Choose a SCROLLING SPEED to use for each notch of wheel movement.

When you select one or more COMBINE WITH: modifier key options, the selected option(s) will be sent to the application along with each scroll event. For example, you can create custom zooming or other actions within an application.

Macintosh: The available options are OPTION, COMMAND (Apple key), CONTROL, and SHIFT.

**K**EYSTROKE

Select the KEYSTROKE option to assign custom functions to the fingerwheel. This is useful when working with repetitive functions. Keystroke(s) that you define are sent once for each notch of wheel movement.

Hint: To double the speed of a keystroke action, enter the keystroke sequence twice within the DEFINE KEYSTROKE dialog box.

DISABLED

Disables the wheel function.

The mouse buttons are chordable; you can press two or more buttons simultaneously. For example, if you program one button to simulate the CTRL key and another to simulate an ALT keystroke, when you press both buttons a CTRL+ALT is simulated.

**Note:** To configure the Intuos4 Mouse for left-handed use, simply reassign the button functions as needed. You can also open the Wacom Tablet control panel, click on OPTIONS... and select LEFT in the MOUSE HANDEDNESS group.

Index

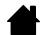

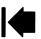

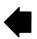

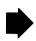

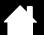

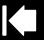

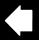

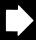

33

# **CUSTOMIZING THE TABLET FUNCTIONS**

intuos.4

To customize the ExpressKeys, Touch Ring, and other tablet features, open the Wacom Tablet control panel and select the FUNCTIONS icon in the TOOL list. Select a tab to customize, and change settings using the available options.

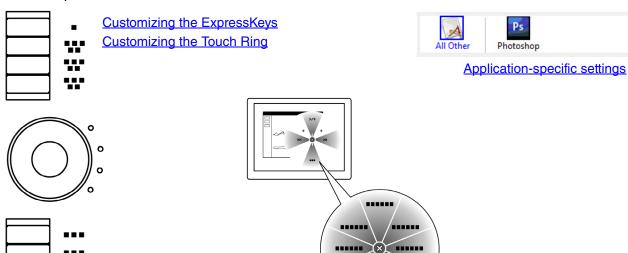

Using and customizing the Radial Menu

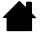

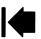

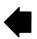

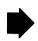

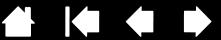

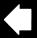

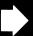

# **CUSTOMIZING THE EXPRESSKEYS**

intuos.4

When you open the EXPRESSKEYS tab, the current functions are shown in the corresponding pull-down menus. As an additional reference, the tablet ExpressKeys display provides a visual indication of the ExpressKey settings.

When using Intuos4, the ExpressKeys display automatically updates to show the key settings for the application that is currently in the foreground. If an ExpressKey has been disabled, there will be no display for that key.

Note: To set the brightness of the Touch Ring status LEDs and ExpressKeys display, select the OPTIONS... button located at the bottom of the control panel. In the OPTIONS dialog box adjust the EXPRESSKEY DISPLAY BRIGHTNESS slider as needed.

To customize a key, choose a function that will be performed when the kev is pressed. The default settings are described in using the ExpressKeys.

Intuos4 S tablet models are only equipped with six ExpressKeys, and do not include the ExpressKeys display.

**Note:** ExpressKey functions can be defined for use with specific applications.

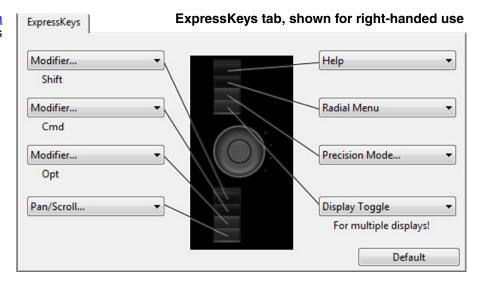

The ExpressKeys will be rotated 180 degrees when the tablet orientation is set to ExpressKeys Right.

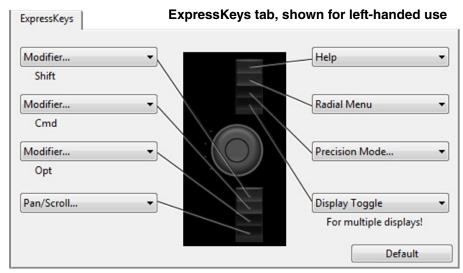

**Important:** Some applications can override and control the ExpressKey functions. For details, see using applications integrated for tablet control.

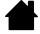

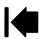

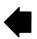

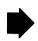

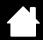

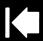

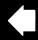

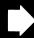

# **CUSTOMIZING THE TOUCH RING**

intuos.4

When you select the tablet TOUCH RING tab, the currently set Touch Ring functions are displayed. You can customize the Touch Ring to issue zooming, scrolling, or custom keystroke actions.

**Note:** Touch Ring functions can be defined for use with specific applications. Any changes you make on this tab apply to the currently selected icon in the control panel's APPLICATION list.

The below control panel tab depicts a tablet configured for right-handed (EXPRESSKEYS LEFT) use.

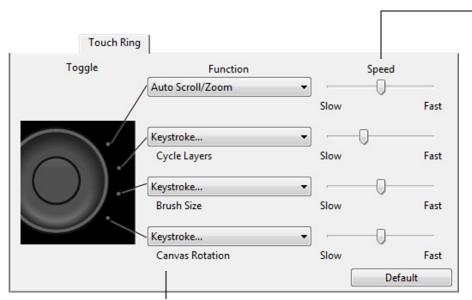

The SPEED setting can be customized for each function. This controls the rate at which zooming and scrolling occurs, or the speed at with which keystroke events are sent to an application.

**Tip:** To zoom images around the current position of the screen cursor when working in Adobe Photoshop CS3, open the Adobe Photoshop general preferences pane, check the ZOOM WITH SCROLL WHEEL option, and click OK.

Choose a function to perform when the ring is in use. Default settings are:

| AUTO SCROLL/ZOOM          | Sets the Touch Ring to zoom in most graphics applications and scroll in most other applications. Page scrolling is not supported.                                                              |  |  |  |
|---------------------------|----------------------------------------------------------------------------------------------------|--|--|--|
|                           | Move your finger clockwise along the ring to zoom in or scroll down. Move your finger counter-clockwise to zoom out or scroll up.                                                              |  |  |  |
|                           | <b>Note:</b> Some applications may interpret zoom events as scroll events, or may completely ignore zooming. Likewise, scroll events may be interpreted as zoom events, or ignored completely. |  |  |  |
| KEYSTROKE CYCLE LAYERS    | Sets the ring to cycle up or down through a stack of layers.                                                                                                    |  |  |  |
| KEYSTROKE BRUSH SIZE      | Sets the ring to increase or decrease the brush size of your drawing tool.                                                                                                    |  |  |  |
| KEYSTROKE CANVAS ROTATION | Enables you to rotate or flip an entire image in Adobe Photoshop CS4 or later.                                                                                                    |  |  |  |

To customize the ring for other actions, select the KEYSTROKE... option. You can then define a custom <u>keystroke</u> function. To learn which keystroke shortcuts are supported by a particular application, see the documentation that came with the application.

Choose SKIP to set the Touch Ring toggle button to skip a function state in the toggle sequence.

See using the Touch Ring for more information.

**Important:** Some applications can override and control the Touch Ring functions. For details, see <u>using applications integrated for tablet control</u>.

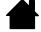

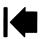

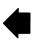

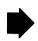

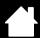

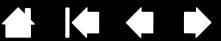

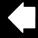

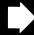

# **TABLET TO SCREEN MAPPING**

Select the MAPPING tab to change the relationship between tool movement on your tablet surface and cursor movement on the monitor screen.

MODE options control how the screen cursor moves. Select PEN mode to set the screen cursor movement to correspond with the position of your Intuos4 tool on the tablet - wherever you place your tool on the tablet, the cursor will jump to a corresponding point on the screen.

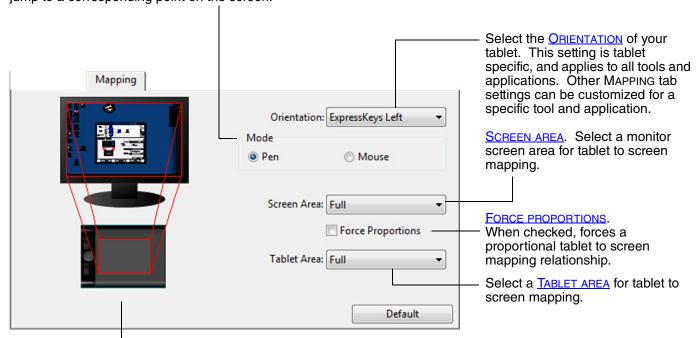

The tablet-to-screen image dynamically updates to illustrate the selected mapping relationship.

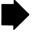

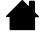

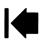

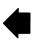

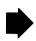

intuos.4

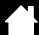

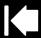

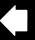

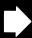

When Mouse mode is selected, you can decide how you would like the mouse to track. (Mouse Tracking options apply only to the Intuos4 Mouse.)

- When USE TABLET ORIENTATION is selected, moving the mouse toward the top of the tablet moves the screen cursor up. In this mode the entire active area of the tablet is available for mouse tracking.
- When USE MOUSE ORIENTATION is selected, moving the mouse forward moves the screen cursor up. In this mode
  a reduced inset portion of the active area is available for mouse tracking. This is the default setting for all Intuos4
  tablets (except Intuos4 S).

**Note:** For Intuos4 S tablets, the USE MOUSE ORIENTATION option is not recommended due to the smaller active area.

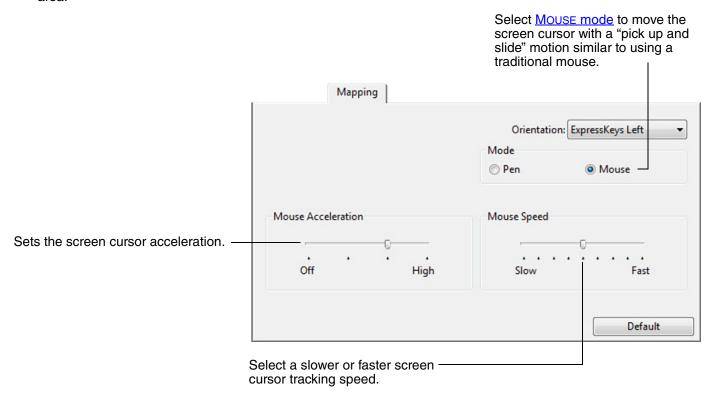

#### Notes:

- You can switch between PEN mode and MOUSE mode by using the screen <u>Radial Menu</u>.
- If you frequently switch between PEN mode and MOUSE mode, you also can assign the MODE TOGGLE... function to one of your tool buttons.

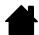

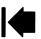

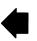

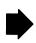

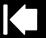

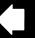

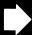

#### **ORIENTATION**

intuos.4

From the MAPPING tab, you can choose a different tablet ORIENTATION and then physically rotate your tablet to match the selection you have made. This feature allows you to set up the tablet controls for left- or right-handed use, or to configure your tablet to work with a tall monitor. See <u>configuring the tablet orientation</u>.

| ExpressKeys Left   | Tablet orientation is horizontal, with Touch Ring and ExpressKeys located to the left. This is the orientation for right-handed users.                                                                                                    |
|--------------------|----------------------------------------------------------------------------------------------------|
| EXPRESSKEYS TOP    | Tablet is rotated 90 degrees clockwise, with Touch Ring and ExpressKeys oriented toward the top.                                                                                                    |
| EXPRESSKEYS RIGHT  | Tablet orientation is horizontal, with Touch Ring and ExpressKeys located to the right. When this option is selected, the tablet operation and the Wacom Tablet control panel options are automatically configured for correct left-handed use. |
|                    | <b>Note:</b> If you have an Intuos4 Mouse or Lens Cursor, click the control panel OPTIONS button to set the device for right- or left-handed use. See <u>advanced options</u> .                                                                 |
| EXPRESSKEYS BOTTOM | Tablet is rotated 90 degrees counter-clockwise, with Touch Ring and ExpressKeys oriented toward the bottom.                                                                                                    |

After making changes, verify you have correctly set the orientation by moving your pen "up" on the tablet – the screen cursor should move up as well. The selected orientation is a global tablet setting and applies to all applications.

#### **SCREEN AREA**

Use the MAPPING tab SCREEN AREA options to define the portion of the display screen your tablet will map to.

| FULL    | Maps the entire monitor(s) area. This is the default setting. See also <u>mapping</u> to <u>multiple monitors</u> .                                                                                                    |
|---------|----------------------------------------------------------------------------------------------------|
| MONITOR | Maps the entire area of a single monitor that you choose. If more than one monitor is connected to your system, an option will be available for each detected monitor.                                                                                                    |
| PORTION | Selecting Portion brings up the Portion of Screen dialog box.                                                                                                    |
|         | Choose a method for defining a portion of the display:  • Drag corners of the foreground graphic to select the screen area.  • Select the CLICK TO DEFINE SCREEN AREA button and move the screen cursor to select the screen area. Be sure to follow any MESSAGE prompts.  • Enter coordinate values.  After defining a portion of the screen, you may need to use a different input device to access other portions of the screen area. |

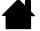

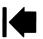

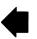

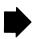

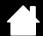

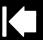

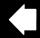

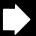

### **FORCE PROPORTIONS**

intuos.4

In the MAPPING tab, check or uncheck the FORCE PROPORTIONS box to determine the tablet to screen mapping relationship.

When FORCE PROPORTIONS is unchecked, the correct scale or proportions are not maintained. The selected tablet area is mapped to the selected display area. Drawing a circle on the tablet may create an ellipse on the display screen. This is the default setting for all tools.

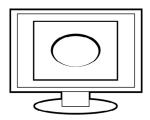

When FORCE PROPORTIONS is checked, the correct vertical and horizontal proportions are maintained. Drawing a circle on the tablet results in a circle on the display screen. Depending on your settings, some portions of the tablet active area may no longer be usable when this option is selected.

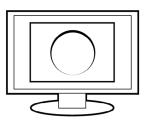

**Note:** Although Intuos4 is optimized for use with 16: 10 aspect ratio displays, the default settings automatically adjust for use with other aspect ratio displays.

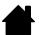

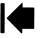

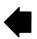

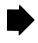

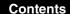

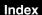

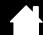

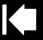

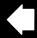

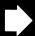

#### **TABLET AREA**

intuos.4

In the MAPPING tab, use the TABLET AREA options to define the tablet area that will be mapped to the screen area:

Furi

The entire active area of the tablet is mapped. This is the default setting.

PORTION...

Selecting Portion... brings up the Portion of Tablet dialog box.

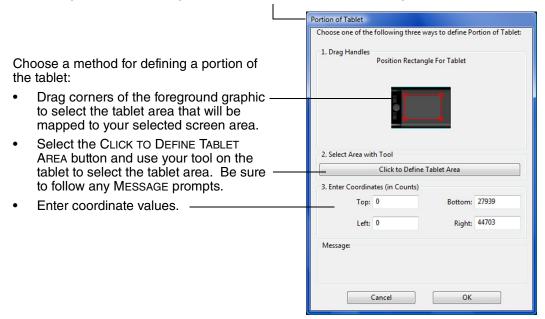

QUICKPOINT LEFT and QUICKPOINT RIGHT

Available with Intuos4 L and XL tablet models, these options divide the tablet into two independent areas: a large area for drawing, and a small area for quick navigation. Both areas are mapped to the entire display by default, and can be mapped to the screen area defined in the PORTION OF SCREEN dialog box.

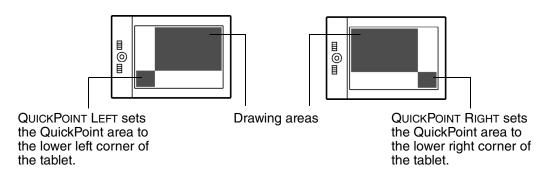

**Note:** The QuickPoint area and drawing area are indicated by crop marks on the tablet work surface.

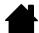

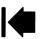

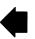

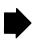

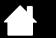

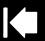

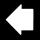

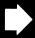

# **MAPPING TO MULTIPLE MONITORS**

intuos.4

If your computer is equipped with more than one monitor, Intuos4 will map to the monitors based upon how they are configured in the DISPLAY PROPERTIES control panel.

• If more than one monitor is in use and you are in extended monitor mode, the tablet maps to all monitors as if they were one large display. The below image illustrates how two monitors display the system desktop in extended mode.

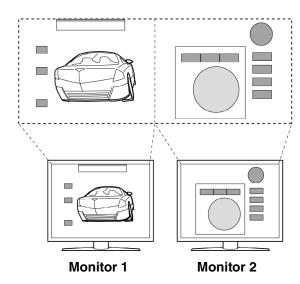

 If you are in mirror mode, the tablet maps to the entire space on each monitor and the screen cursor is displayed on each monitor simultaneously.

See your hardware and operating system documentation for details on configuring your computer and operating system for use with multiple monitors.

After you have correctly configured your computer for use with multiple monitors, you can then adjust the tablet mapping by opening the Wacom Tablet control panel and changing the appropriate options.

**Hint:** When your system is configured with multiple monitors, you can assign the DISPLAY TOGGLE function to an ExpressKey. This enables you to toggle the current tablet mapping and screen cursor between the system desktop or primary display and your other monitors. See <u>working with Display Toggle</u>.

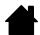

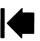

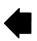

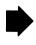

Index

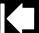

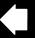

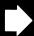

### **BUTTON FUNCTIONS**

intuos.4

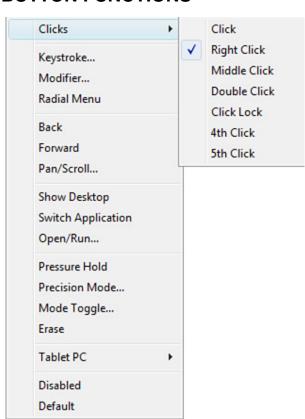

The following options are available for tool and tablet settings. Not all options are available for all controls.

# Function name Description

| CLICKS                                                                     |              |                                                                                                    |  |
|----------------------------------------------------------------------------|--------------|----------------------------------------------------------------------------------------------------|--|
| •                                                                          | CLICK        | Simulates a primary mouse button click. Be sure at least one button performs this function so you can always navigate and click.                                                                                         |  |
| •                                                                          | RIGHT CLICK  | Simulates a right mouse button click, which displays a context menu.                                                                                                    |  |
| •                                                                          | MIDDLE CLICK | Simulates a middle mouse button click.                                                                                                    |  |
| •                                                                          | DOUBLE CLICK | Simulates a double-click. For easier double-clicking, use this function instead of tapping twice with the tip of your pen.                                                                                               |  |
| •                                                                          | CLICK LOCK   | Simulates holding down the primary mouse button. Press the tool button once to initiate click lock. Press the button again to release click lock. Click lock is useful for dragging objects or selecting blocks of text. |  |
| •                                                                          | 4TH CLICK    | Simulates a 4th mouse button click.                                                                                                    |  |
| •                                                                          | 5тн Сыск     | Simulates a 5th mouse button click.                                                                                                    |  |
| ERASE Default setting for the eraser. See erasing for information on using |              | Default setting for the eraser. See erasing for information on using the eraser.                                                                                                    |  |

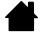

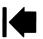

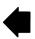

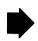

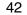

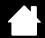

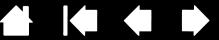

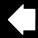

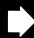

#### **Function name**

intuos.4

#### Description

#### KEYSTROKE...

Enables you to simulate keystrokes. Select this option to display the DEFINE KEYSTROKE dialog box.

Enter a keystroke or keystroke combination in the KEYS entry box. Keystroke combinations can include letters, numbers, function keys (such as F3) and modifier keys (such as SHIFT, ALT, or CTRL for Windows, or SHIFT, OPTION, COMMAND, and CONTROL for Macintosh).

You can also select special keystrokes or keystroke combinations from the ADD SPECIAL drop-down menu.

After defining a keystroke sequence, click OK.

Important: Because the ENTER (Windows) and RETURN (Macintosh) keys can be selected as a defined keystroke, they cannot be used to select OK. You must use your Intuos4 tool to click on the OK button.

If prompted, enter a name for the keystroke definition. The name will be displayed with the respective control or in the Radial Menu, as applicable.

You can create different keystroke functions for different applications. See application-specific settings.

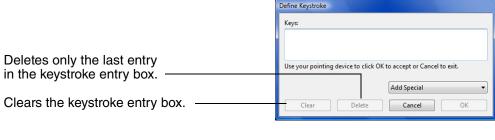

When defining keystrokes for the Touch Ring or mouse fingerwheel, the dialog box provides two KEYS entry boxes.

Assign keystroke functions as described above for clockwise and counter-clockwise movement on the ring, or front and back movement of the mouse fingerwheel.

Enter a NAME for the defined keystrokes pair and click OK.

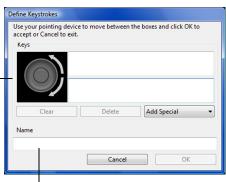

To learn which keystroke shortcuts are supported by a particular application, see the documentation that came with the application.

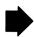

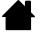

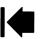

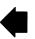

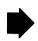

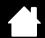

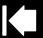

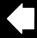

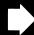

| Function name                                                                                                    | Description                                                                                                    |  |
|----------------------------------------------------------------------------------------------------|----------------------------------------------------------------------------------------------------|--|
| MODIFIER Enables you to simulate modifier key(s) (such as SHIFT, ALT, or CTRL for SHIFT, OPTION, COMMAND, and CONTROL for Macintosh). Many applic modifier keys to constrain the size or placement of objects. |                                                                                                    |  |
|                                                                                                    | Choose one or more modifier key options. Select the CLICK box if you want a mouse click to occur whenever you press the tool button.                                                                                                    |  |
| RADIAL MENU                                                                                                    | Displays a Radial Menu on your screen. Each level of the hierarchical menu consists of eight menu slices which may contain various features and options to choose from.                                                                                        |  |
| APPLICATION DEFINED                                                                                                    | Reports only the button number to the application. This is for applications, such as CAD programs, that have built-in support for the Intuos4 Mouse or Lens Cursor.                                                                                            |  |
|                                                                                                    | This function may also be used by some highly integrated applications for direct control of the pen tablet ExpressKeys and Touch Ring.                                                                                                    |  |
| Васк                                                                                                    | Simulates the BACK command in browser applications.                                                                                                    |  |
| FORWARD                                                                                                    | Simulates the FORWARD command in browser applications.                                                                                                    |  |
| PAN/SCROLL                                                                                                    | Enables you to position a document or image in any direction within the active by pressing a tablet or pen button set for PAN/SCROLL and then dragging with pen tip across the tablet's active area.                                                           |  |
|                                                                                                    | When you select PAN/SCROLL, the PEN SCROLLING SPEED dialog box prompts you to set a scrolling speed for use in applications that do not support grabber hand (pixel-level) panning within a document or image.  Pen Scroll Speed  Pen Scroll Speed  Slow  Fast |  |
|                                                                                                    | A slower setting reduces the scroll rate and is useful for close-up and detail work where you need precise control of the image.  Note: The Pen Scroll Speed does not affect applications that pan with a grabber hand.  Default  OK  Default  OK              |  |
|                                                                                                    | As you move the pen tip, the document or image is repositioned to follow the direction of pen movement on the tablet.  Release the button or lift the pen tip from                                                                                             |  |
|                                                                                                    | the tablet surface when you are done.                                                                                                    |  |

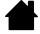

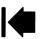

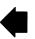

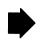

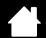

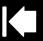

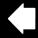

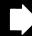

| Function name         | Description                                                                                                    |  |
|-----------------------|----------------------------------------------------------------------------------------------------|--|
| AUTO SCROLL/ZOOM      | Sets the Touch Ring to zoom in most graphics applications and scroll in most other applications.                                                                                                    |  |
| SCROLL                | Sets the Touch Ring for scrolling only action.                                                                                                    |  |
| ZOOM                  | Sets the Touch Ring for zooming only action.                                                                                                    |  |
| SHOW DESKTOP          | Minimizes all open windows to display a clean desktop.                                                                                                    |  |
| SWITCH APPLICATION    | Brings up the application switching dialog with focus on the next open application. On Windows Vista systems running Aero, Flip 3D will be activated with focus on the next open applications.                                                                                                    |  |
| OPEN/RUN              | Opens a dialog box where you can select a specific application, file, or script to launch.                                                                                                    |  |
|                       | Click Browse to locate an application, file, or script to launch. The selection you make appears in the APPLICATION TO RUN box. Click OK to accept the selection.                                                                                                    |  |
|                       | The dialog box will close and the OPEN/RUN option you have selected will be assigned as your tool button option. Simply press the tool button to launch the assigned option.                                                                                                    |  |
|                       | If your selection is for the Radial Menu, it will be displayed in the Radial Menu.                                                                                                    |  |
| INK TOGGLE            | (Macintosh.) Toggles the "write anywhere" function of Inkwell on and off. Inkwell automatically recognizes and converts your handwriting into text and inserts it into a document. Ink must be turned on for this function to work. See your Macintosh help for information on working with Inkwell. |  |
| TABLET PC             |                                                                                                    |  |
| TABLET PC INPUT PANEL | (Tablet PCs and Windows Vista systems that support the Tablet PC Input Panel.) Opens the Tablet PC Input Panel when you press a tool button set to this function.                                                                                                    |  |
| TABLET PC DEFINED     | (Tablet PCs and Windows Vista systems that support the Tablet PC Input Panel.)<br>Sets the button function according to settings found in the:                                                                                                    |  |
|                       | <ul> <li>Windows Vista TABLET PC SETTINGS and PEN AND INPUT DEVICES control panels.</li> </ul>                                                                                                    |  |
|                       | <ul> <li>Windows XP Tablet Edition TABLET AND PEN SETTINGS control panel.</li> </ul>                                                                                                    |  |
| • JOURNAL             | (Windows Vista and Tablet PC systems that include Microsoft Journal.) Opens Microsoft Journal.                                                                                                    |  |
| Exposé                | (Macintosh.) Tiles all open windows.                                                                                                    |  |

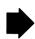

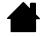

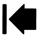

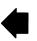

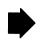

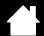

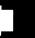

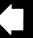

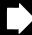

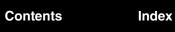

intuos.4

| Function name  | Description                                                                                                    |                                                                                                    |  |
|----------------|----------------------------------------------------------------------------------------------------|----------------------------------------------------------------------------------------------------|--|
| PRESSURE HOLD  | Locks the pressure at the current pressure level until the button is released. For example, you can paint with pressure sensitivity until you reach the brush size that you like. You can then press the button and continue painting with the same size brush until the button is released. |                                                                                                    |  |
| PRECISION MODE |                                                                                                    |                                                                                                    |  |
|                | When your tool is in MOUSE mode, scree acceleration were off and speed set to sl                                                                                                    | n cursor movement is adjusted to act as if ow.                                                                                                |  |
| DISPLAY TOGGLE | For multiple monitor systems. Enables you to toggle the current tablet mapping and screen cursor between different displays when you press an ExpressKey that has been assigned this function. See <a href="working with Display Toggle">working with Display Toggle</a> .                   |                                                                                                    |  |
| SHOW SETTINGS  | Displays a diagram of the tablet ExpressKeys and Touch Ring, showing the current function settings for each control.                                                                                                    |                                                                                                    |  |
| MODE TOGGLE    | Toggles between PEN mode and Mouse Mode Toggle, the Mouse Mode dialog mouse acceleration and speed.                                                                                                    | mode. When first setting a tool button to box is displayed where you can adjust the                                                           |  |
|                | Sets the screen cursor tracking ————speed when in Mouse mode.                                                                                                    | Mouse Mode                                                                                                    |  |
|                | Sets the screen cursor acceleration when in MOUSE mode.                                                                                                    | Mouse Acceleration  Off High Slow Fast  Note: You can only set one Mouse Speed and one Mouse Acceleration for each device.  Default Cancel OK |  |
|                |                                                                                                    | essed from a number of different locations ich input tool and application that you are FION and SPEED setting can be made.                    |  |
| DISABLED       | Disables the control function.                                                                                                    | Disables the control function.                                                                                                    |  |
| SKIP           | Sets the Touch Ring toggle button to skip this option in the toggle sequence.                                                                                                    | Sets the Touch Ring toggle button to skip a function state that has been assigned this option in the toggle sequence.                         |  |
| DEFAULT        | Returns a control to its default setting.                                                                                                    | Returns a control to its default setting.                                                                                                    |  |
|                |                                                                                                    |                                                                                                    |  |

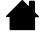

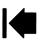

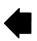

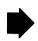

intuos.4

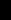

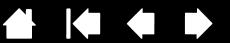

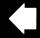

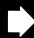

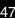

# USING AND CUSTOMIZING THE RADIAL MENU

The Radial Menu is a circular pop-up menu that provides quick access to editing, navigation, and media control functions, and more.

- To display the Radial Menu, set a tool button or ExpressKey to the RADIAL MENU function. Whenever you press that button, the Radial Menu is displayed centered at the screen cursor position.
- The hierarchical Radial Menu appears in circular format, extending over the entire desktop. Each level of the menu consists of eight control slices which may contain various features and options to choose from.
- Select an option by clicking on it within the Radial Menu. Some selections may display a submenu where you can then choose from the available options.
  - Holding down the button that opens the Radial Menu allows you to click on a menu item without closing the Radial Menu.
- The menu closes after you make a selection. To close the Radial Menu without making a selection, click on the 'X' located at the center of the menu or on a control slice that has no function assigned to it. You can also again press the button used to display the menu.

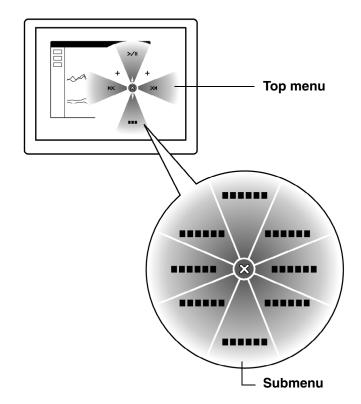

Use the RADIAL MENU tab to customize the available functions on the Radial Menu:

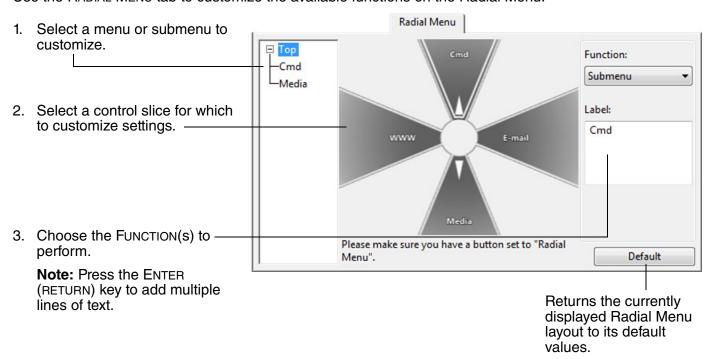

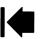

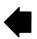

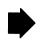

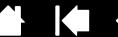

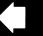

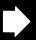

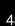

# **WORKING WITH DISPLAY TOGGLE**

intuos.4

DISPLAY TOGGLE is available only on multiple monitor systems. This feature allows you to work with your tablet on all displays or on one display at a time. (See <u>mapping to multiple monitors</u>.)

After setting an ExpressKey to DISPLAY TOGGLE, you can then press that button to sequentially toggle the current tablet mapping between a base mapping (the current setting from the MAPPING tab) and other monitors. As an example:

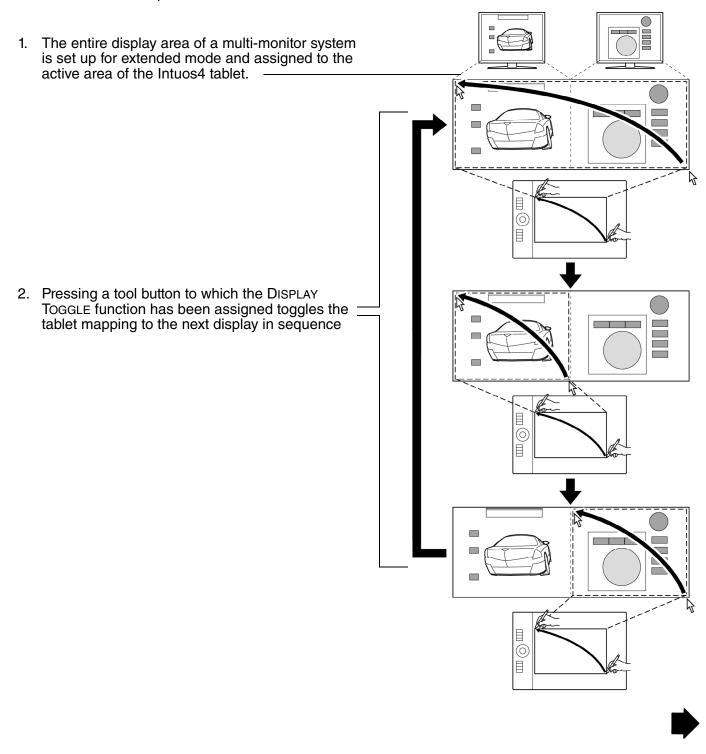

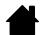

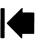

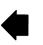

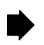

In the Wacom Tablet control panel, the DISPLAY TOGGLE tab is automatically available when the Intuos4 tablet is installed on a multi-monitor system. This tab lets you set which monitor(s) will be included in the toggle sequence.

On the DISPLAY TOGGLE tab all monitors are selected in the toggle sequence by default. Uncheck any monitor you want removed from the toggle sequence.

intuos.4

- The base mapping is the tablet and display mapping that is defined in the MAPPING tab.
   By default, this would include all monitors unless you have defined a specific monitor as your primary monitor in the MAPPING tab.
- As you toggle to the next monitor, each tool's active tablet area is mapped to that monitor (in PEN mode).
- Toggling one more time after the last checked monitor returns the system to the base mapping.

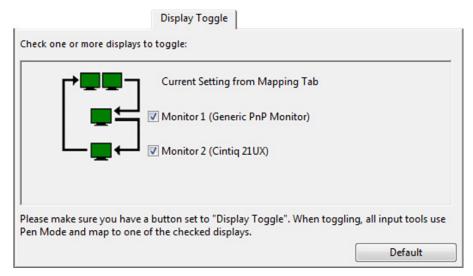

Important: When using application-specific settings with DISPLAY TOGGLE, make sure that each customized application in the APPLICATION list (including ALL OTHER) has a tool button assigned to DISPLAY TOGGLE. The easiest way to do this is to assign DISPLAY TOGGLE to an ExpressKey prior to creating any application-specific settings.

Note that any of the following actions will return the toggle sequence to the base mapping:

- Launching a graphics application that supports pressure sensitivity.
- Logging out of or rebooting the system.
- Switching users (Fast User Switching).
- Placing the system in sleep mode.
- Changing the MAPPING or DISPLAY TOGGLE tab settings.
- Changing the resolution or number of displays on your system.
- Using the MODE TOGGLE... function.
- Selecting PEN MODE or MOUSE MODE from the <u>Radial Menu</u>.

**Tip:** To toggle between monitors without including the 'full display' option, disable the first display on the DISPLAY TOGGLE tab. Then go to the MAPPING tab and set the current SCREEN AREA to the first display.

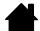

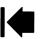

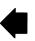

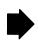

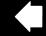

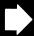

# **WORKING WITH MULTIPLE TOOLS**

intuos.4

The Wacom Tablet control panel is designed to help you customize and keep track of your Intuos4 tool settings. The tool you use to open the control panel is automatically selected, and the appropriate tabs for that tool are displayed.

Each Intuos4 tool has a Tool ID that makes it unique. Any custom settings apply only to the specific tool for which they were made. Identical Intuos4 tools appear as numbered devices. The selected tool is highlighted.

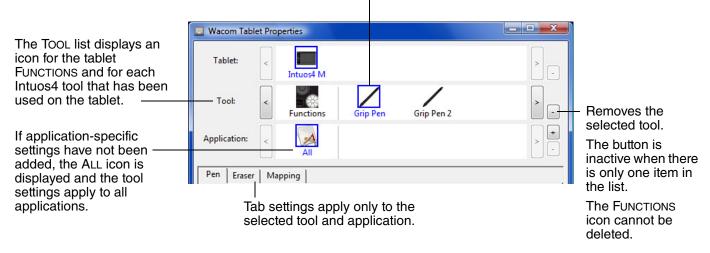

**Tip:** You can rename any tool by double-clicking on the tool's icon and entering a new name. You cannot rename the FUNCTIONS icon.

To add a tool to the control panel's Tool list, simply use the tool on your Intuos4 tablet.

- When a new tool is first placed on the tablet it will function with the appropriate default settings for that tool, and not the custom settings of other tools even if they are identical devices. If the Wacom Tablet control panel is open, the tool is automatically added to the Tool list and you can customize the tool by changing the tab settings.
- When you select a tool that you have added to the TOOL list, the appropriate tab settings for that tool are displayed. Any changes you make to the tab settings will then apply to that tool. Your changes take effect immediately.

**To remove a selected tool from the Tool list**, click on the Tool list's [ – ] button. In the dialog box that appears, click Delete to confirm your selection. The selected tool is removed from the list, along with any custom settings you may have created for it. (A removed tool can be added back to the Tool list by placing it back onto the tablet.)

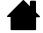

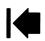

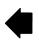

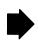

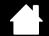

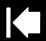

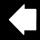

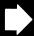

# **APPLICATION-SPECIFIC SETTINGS**

intuos.4

You can customize your Intuos4 tools for use with a particular application. For example, you may prefer a firm pen tip pressure setting in one application and a soft pressure setting in another. The APPLICATION list enables you to add an individual application to the list and then customize your tool settings for that application.

• When no application-specific settings have been created and a tool is selected from the TOOL list, the APPLICATION list displays the ALL icon which contains tool settings that apply to all of your applications. In the example below, no application-specific settings have been added for the MOUSE – the ALL icon is displayed and the MOUSE will have the same settings in all applications.

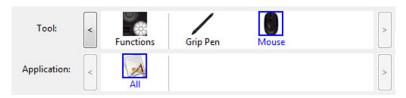

• When application-specific settings are added to the APPLICATION list, the ALL icon changes to ALL OTHER, and an application icon is displayed for the newly added application(s).

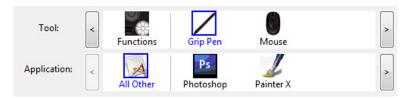

In the above example, application-specific settings have been added for the GRIP PEN. If you select the ALL OTHER icon and make changes to the tab settings, your changes will apply to the GRIP PEN in all applications except those which you have added to the APPLICATION list. If you select an application icon and make changes to the tab settings, your changes will apply to the GRIP PEN only while you are using that application.

When you create application-specific settings, you are creating a separate group of settings for the selected tool and application. See the following sections for more details:

Creating an application-specific setting
Changing application-specific settings
Removing application-specific settings

**Hint:** To review the ExpressKeys or Touch Ring function settings for the current front-most application, set an ExpressKey to Show Settings and press the key at any time.

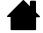

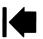

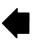

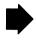

intuos.4

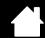

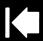

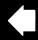

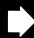

52

### CREATING AN APPLICATION-SPECIFIC SETTING

First choose the tablet and tool for which you want to create an application-specific setting. Then click on the APPLICATION list's [+] button to display the ADD APPLICATION FOR CUSTOM SETTINGS dialog box.

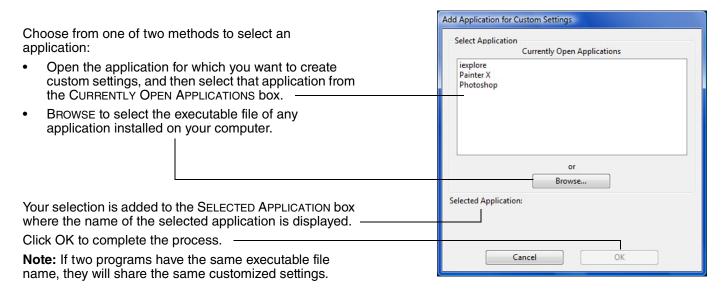

After adding an application, its icon appears in the APPLICATION list whenever the respective tool is selected in the TOOL list. Select the application and then customize the control panel tab settings for your tool and the selected application.

Once you have created application-specific settings, applications that have not been customized in this manner will use the tool settings for ALL OTHER.

**Tip:** First customize settings for one application. When you feel comfortable with the process, you can create more application-specific settings.

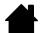

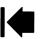

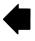

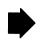

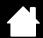

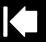

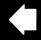

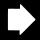

#### CHANGING APPLICATION-SPECIFIC SETTINGS

To change tool settings for a specific application, select the tool and the application and then customize the control panel tab settings.

### REMOVING APPLICATION-SPECIFIC SETTINGS

To remove an application-specific setting:

intuos.4

- 1. In the TOOL list, select the tool from which you want to remove the application-specific setting. Then, in the APPLICATION list select the application you want to remove.
- 2. Click on the APPLICATION list's [ ] button. In the dialog box that appears, click DELETE to confirm your selection. The selected application is removed from the list, along with any custom tool settings that you may have created for it.

**Hint:** To quickly remove all application-specific settings from a single tool, remove the tool from the TOOL list. Then place the tool back on the tablet. The tool will be added back to the TOOL list using the default settings.

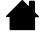

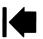

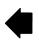

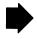

Contents Index

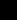

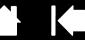

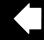

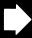

# TROUBLESHOOTING

Most of the time your tablet will work flawlessly. But if you are having trouble, Wacom recommends you do the following:

- 1. If the Wacom tablet driver failed to load properly, first perform the recommended action in any error message that may appear on your screen. If that does not solve the problem, review the troubleshooting procedures in this chapter.
- Look in the <u>troubleshooting tables</u>. Your problem may be described there and you can try the solution offered.
- 3. Open the Wacom tablet Read Me file for any information updates.
- 4. Test your tablet and input tools. See <u>testing your tablet</u> and <u>testing your tools</u>.
- 5. If you are having a compatibility conflict between Intuos4 and a new hardware or software product, see <u>obtaining driver downloads</u> for information on downloading an updated software driver. Wacom periodically updates the software driver to maintain compatibility with new products.
- 6. Check the FAQs (Frequently Asked Questions) on the Wacom web site for your region.
- 7. If you have tried the suggestions in this manual and still cannot resolve the problem, then contact Wacom for Technical Support. See <u>technical support options</u> and the Read Me file for information on where to obtain support for your region.

Testing your tablet
Testing your tools
Troubleshooting tables
Technical support options
Obtaining driver downloads

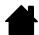

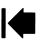

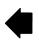

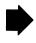

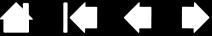

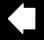

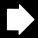

# TESTING YOUR TABLET

intuos.4

- Turn on your computer and wait until the system has fully loaded.
- 2. Check the tablet connection. A tablet status LED will light whenever the tablet is properly connected and your computer has registered it as a USB device. If an LED is on, continue with step 3.

If an LED does not glow when the computer is on and the system has fully loaded, then:

Index

- Make sure the tablet USB cable is securely connected to the tablet and to an active USB port on your computer. Intuos4 requires that you connect to a primary USB port (located directly on your computer) or to a powered USB hub.
- If you are connecting the tablet to a powered USB hub, be sure the USB hub is properly connected to your computer and is active.
- Connect the tablet to a different powered USB port or try connecting to the powered USB port on another computer.
- If a tablet LED does not illuminate after your computer is on and has finished booting up, your USB port may be disabled. Verify that you have connected the tablet to an active USB port.

Note: For best results when troubleshooting no power to the tablet (a status LED does not light), plug the tablet directly into the system USB port located on your computer. Temporarily eliminate any external hubs in use until you determine that the system recognizes the tablet and that it is functional. When the tablet is working properly, it is usually okay to then move the tablet to a powered USB hub.

#### 3. Check the Grip Pen.

- Move your pen across the tablet active area; the screen cursor should move in the corresponding direction on your monitor or display screen.
- Press the pen tip against the surface of the tablet. A status LED should brighten.
- Next, without applying pressure to the pen tip, hold the pen tip within approximately 10 mm (0.39 inch) of the tablet surface and press the side switch. The LED should again brighten.
- Turn the pen over and press the eraser against the surface of the tablet; the LED should brighten.
- See <u>testing your tools</u> for detailed information.
- 4. Check the Touch Ring. See testing your tools.
- 5. Check the ExpressKeys. See testing your tools.
- 6. Check the Intuos4 Mouse and any other tool(s). See testing your tools.
- If these tests fail, you may have a defective input tool or tablet. See technical support options.
- 8. After testing, use the Wacom Tablet control panel to reconfigure your tablet and tools for any custom settings you may originally have been using.

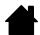

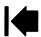

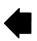

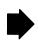

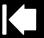

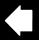

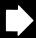

## TESTING YOUR TOOLS

If an input tool does not work as you expect, first open the Wacom Tablet control panel and check the assigned functions or reset the tool to its default condition.

- To quickly return a tool to the default settings, remove it from the Tool list by clicking on the control panel list's [ ] button.
- After the tool has been removed, place it back onto the tablet. The tool will be added back to the TOOL list with its default settings.

To test your input tools:

intuos.4

- In the Wacom Tablet control panel, click on the ABOUT button. In the dialog box that appears, click on the DIAGNOSE... button. The DIAGNOSTICS dialog box displays to show dynamic information about the tablet hardware and pointing devices.
- If you have more than one tablet connected to your system, in the TABLET INFO column select the tablet for which you are testing your tool.
- Use the information presented in the DIAGNOSTICS dialog box when testing your tablet and tools.

**Note:** When testing your tool buttons, if a button is set to RADIAL MENU or OPEN/RUN..., that function will occur when the button is pressed. In this case you may want to change that button function before testing.

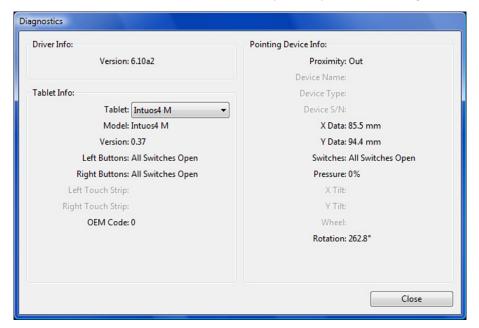

Testing a pen
Testing the Touch Ring
Testing the ExpressKeys
Testing the mouse

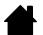

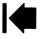

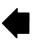

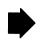

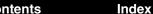

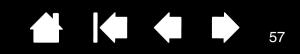

### **TESTING A PEN**

intuos.4

- 1. While observing the Pointing Device Info column, bring your Intuos4 tool within 10 mm (0.39 inch) of the tablet active area. A value for <a href="Proximity">PROXIMITY</a>, the Device Name, Device Type, and a Device S/N (serial number) should be displayed. If you have more than one tablet connected to your system, be sure you have selected the Tablet for which you are testing your tools from the Tablet Info column.
- 2. Move your tool along the tablet surface. The X and Y DATA values should change to reflect the tool position.
- 3. Test your Intuos4 pen switches. A tablet status LED should brighten each time you click with the tool tip, press the side switch, or press the tool's eraser to the tablet.
  - Click on the tablet surface with the tool tip the SWITCHES state and PRESSURE value should change. (PRESSURE should change from approximately 0% with no pressure applied to approximately 100% when full pressure is applied.)
  - Press the side switch without pressing the tip to the tablet the SWITCHES state should change. (For the Intuos4 pen, do this for both positions of the DuoSwitch.)

| Pen                            | Tip = 1                        |  |  |
|--------------------------------|--------------------------------|--|--|
|                                | DuoSwitch (lower position) = 2 |  |  |
| DuoSwitch (upper position) = 3 |                                |  |  |
|                                | Eraser = 1                     |  |  |
| Airbrush                       | Tip = 1                        |  |  |
|                                | Side Switch = 2                |  |  |
|                                | Eraser = 1                     |  |  |

- Press the tool's eraser to the tablet the SWITCHES state and PRESSURE value should change. (Pressure should change from approximately 0% with no pressure applied to approximately 100% when full pressure is applied.)
- For the Airbrush, move the fingerwheel forward the WHEEL value should decrease to a value of approximately 0 when the fingerwheel is all the way forward. Move the fingerwheel backward the WHEEL value should increase to approximately 1000 when the fingerwheel is all the way back.
- 4. Test tilt for the x-axis by moving the pen from a vertical position toward the right; the X TILT value should change from approximately 0 to +60. Now move the tool to the left of vertical; the X TILT value should change from approximately 0 to -60.
- 5. Test tilt for the y-axis by moving the pen from a vertical position toward the bottom of the tablet; the Y TILT value should change from approximately 0 to +60. Now move the tool toward the top of the tablet; the Y TILT value should change from approximately 0 to -60.
- 6. If you are testing an Art Pen, test pen rotation by holding the pen vertically and twisting it around its axis. The displayed ROTATION value should change.
- 7. When you are done, click on the CLOSE button to exit the dialog box.

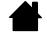

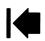

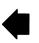

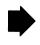

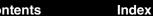

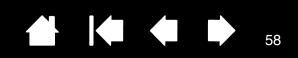

#### TESTING THE TOUCH RING

intuos.4

- 1. With the DIAGNOSTICS dialog box open, observe the TABLET INFO column as you test the tablet Touch Ring. If you have more than one tablet connected to your system, be sure you have selected the tablet you are testing from the TABLET INFO column.
- 2. Slide your finger around the entire circumference of the Touch Ring. As you touch and move your finger along the Touch Ring, a number will indicate the current finger TOUCH RING position.
- 3. Press the Touch Ring toggle button to toggle between the four customizable states. As you cycle between settings, a corresponding LED should illuminate.
  - **Note:** If any of the functions are set to SKIP, the corresponding LED will be skipped in the toggle sequence.
- 4. When you are done, click on the CLOSE button to exit the dialog box.

**Important:** Remember that some applications can override and control the Touch Ring functions. Consider closing any open applications except the Wacom Tablet control panel when testing the Touch Ring. For details, see <u>using applications integrated for tablet control</u>.

#### TESTING THE EXPRESSKEYS

- 1. With the DIAGNOSTICS dialog box open, observe the TABLET INFO column as you test each ExpressKey. If more than one tablet is connected to your system, be sure you have selected the tablet you are testing from the TABLET INFO column.
- 2. Test the keys on your tablet by clicking them one at a time. Each time you press a key, its number will be displayed next to the LEFT KEYS category.
- 3. On the tablet itself, verify also that a tablet ExpressKeys icon is visible for each corresponding ExpressKey.
- 4. When you are done, click on the CLOSE button to exit the dialog box.

**Important:** Remember that some applications can override and control the ExpressKey functions. Consider closing any open applications except the Wacom Tablet control panel when testing the ExpressKeys. For details, see <u>using applications integrated for tablet control</u>.

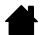

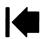

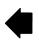

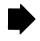

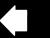

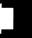

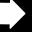

## **TESTING THE MOUSE**

intuos.4

1. With the DIAGNOSTICS dialog box open, place the Intuos4 Mouse on the tablet's active area and test by clicking each mouse button. A tablet status LED should brighten, and the SWITCHES state should change for each button you click.

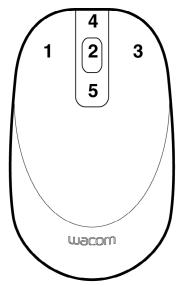

- 2. When the DIAGNOSTICS dialog box is first opened the WHEEL status should be 0. Move the fingerwheel backward. The WHEEL status should change from 0 to +1.
- 3. Move the fingerwheel forward. The WHEEL status should change to -1.
- 4. When you are done, click on the CLOSE button to exit the dialog box.

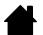

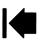

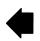

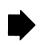

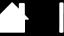

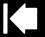

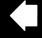

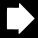

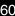

# TROUBLESHOOTING TABLES

If you encounter problems with your Intuos4 tools or tablet, see the following tables. Your problem may be described here, and you can try the solution offered. Be sure you refer to the Read Me file for the latest information updates.

For additional information, visit Wacom's web site at http://www.wacom.com/productsupport.

General problems
Windows-specific problems
Macintosh-specific problems

#### **GENERAL PROBLEMS**

| The computer does not have an available USB port.                                                                  | Check if there is an available USB port on a powered USB hub. If not available you will need to add a powered USB hub or USB card.                                                                                                    |  |
|----------------------------------------------------------------------------------------------------|----------------------------------------------------------------------------------------------------|--|
| The tablet status LEDs are off. An LED does not illuminate                                                         | Verify that the tablet USB cable is properly connected to the tablet and to an active USB port.                                                                                                    |  |
| when using the pen, mouse, or Touch Ring toggle button.                                                            | Be sure the tablet USB cable is plugged into a primary USB port (directly into your computer) or into a powered USB hub. If connecting to a powered USB hub device, make sure the hub is connected to an active USB port and that the hub is active. |  |
| After plugging in the tablet, a message appears indicating that the USB device needs more power than is available. | Make sure the tablet is plugged into a primary USB port on your computer or into a powered USB hub attached to your computer.                                                                                                    |  |
| When using the pen to operate the Touch Ring, the Touch Ring does not work well.                                   | The Touch Ring is designed to be used with your finger, and does not work with the pen tip.                                                                                                    |  |
| The pen works only in Mouse                                                                                        | The tablet driver software was not installed or did not load properly.                                                                                                    |  |
| mode, and does not draw or ink with pressure sensitivity.                                                          | <ul> <li>Make sure the tablet driver software is installed and functioning.</li> </ul>                                                                                                    |  |
| ink with pressure sensitivity.                                                                                     | <ul> <li>Insert the Wacom Tablet CD into your computer and install the driver<br/>software for the tablet.</li> </ul>                                                                                                    |  |
| The pen does not draw or ink with pressure sensitivity.                                                            | Some applications require that you turn on the pressure capabilities within the application or selected tool before the pen will respond as a pressure-sensitive tool.                                                                               |  |
|                                                                                                    | <b>X</b>                                                                                                    |  |

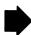

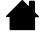

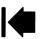

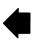

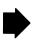

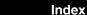

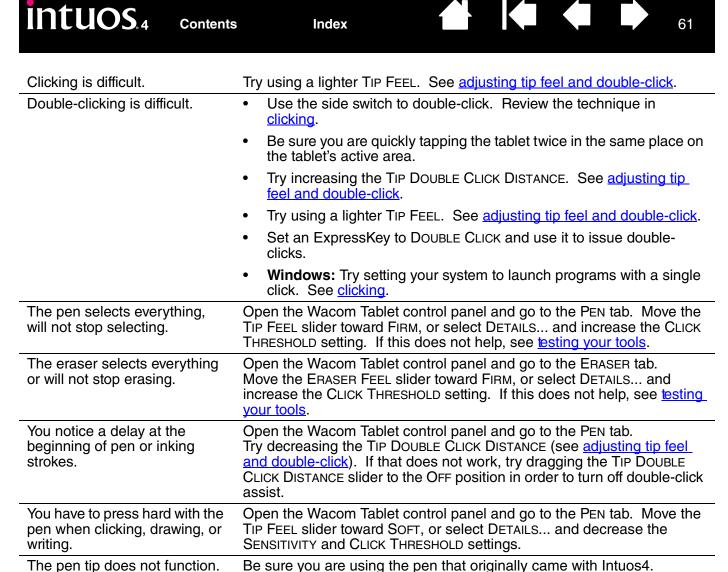

Other pens may not function properly on the tablet.

assigned to the tip.

Make sure a tablet status LED brightens when the tip is pressed. If not, you may have defective hardware. See testing your tools. Check the control panel's PEN tab and verify that a CLICK function is

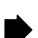

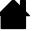

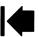

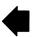

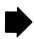

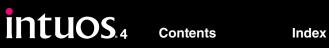

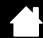

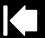

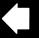

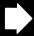

| Changing the function settings of an input tool has no effect.                                                                                               | Make sure you change the settings for the tool and the application that you are using. See <u>working with multiple tools</u> and <u>application-specific settings</u> .                                                                                                    |
|----------------------------------------------------------------------------------------------------|----------------------------------------------------------------------------------------------------|
| The pen side switch does not work.                                                                                                    | Be sure you are using the pen that originally came with Intuos4 or an Intuos4 accessory pen. Other pens may not function properly on the tablet.                                                                                                    |
|                                                                                                    | Be sure to press the side switch when the pen tip is within 10 mm (0.39 inch) of the tablet's active area – do this without pressing down on the pen tip.                                                                                                    |
|                                                                                                    | In the Wacom Tablet control panel, verify that the side switch is set to the function you are expecting to occur for the application and tool you are using.                                                                                                    |
|                                                                                                    | Check also the SIDE SWITCH MODE. If CLICK & TAP is selected, you will need to first press the side switch while touching the pen tip to the tablet surface in order to perform a click function. See <a href="customizing toolbuttons">customizing toolbuttons</a> .                                                                                         |
|                                                                                                    | Make sure a tablet status LED brightens when you press the side switch. If not, you may have defective hardware. See testing your tools.                                                                                                    |
| The screen cursor jumps back.                                                                                                    | Do not place an Intuos4 tool on the tablet when it is not in use, or when you are using another pointing device. Leaving your tool on the tablet may interfere with screen cursor positioning when using other input devices.                                                                                                    |
| Cannot move the cursor where you want to on the screen, or the line you are drawing does not line up with the location of the pointer in paint applications. | Open the Wacom Tablet control panel and go to the MAPPING tab. Verify that PEN mode is selected and that the SCREEN AREA is set to FULL for the selected tool and application. If this does not help, click on the DEFAULT button to reestablish tablet to screen mapping. If you are still having difficulty, remove the tablet preferences (see next tip). |

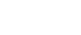

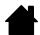

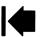

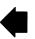

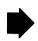

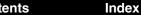

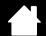

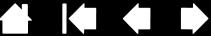

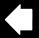

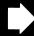

You suspect the tablet preferences may be corrupted, or want to make certain that all settings are at their factory defaults.

intuos.4

Delete the tablet preferences as follows:

Windows: Click the START icon and select ALL PROGRAMS. Then select WACOM TABLET and TABLET PREFERENCE FILE UTILITY. In the dialog box that appears, click on the REMOVE MY PREFERENCE FILE button to delete the preferences for the current user. To delete preferences for multiple users on Windows Vista or XP systems, click on the REMOVE ALL Preference Files button. Note that administrator rights are required to delete preferences for all users. Relaunch any currently open tabletaware applications that you may be running.

**Macintosh:** For a single user, delete the tablet preferences by first choosing your HOME folder from the Go menu. Then open your home LIBRARY folder. Within your home LIBRARY folder, open the Preferences folder and delete the COM.WACOM.WACOMTABLET.PREFS file. Log out, then log back in. When the tablet driver loads it will create a new preferences file with the factory defaults.

For multiple users, delete all tablet preferences by first opening the main APPLICATIONS folder. Then open the WACOM TABLET folder and run the REMOVE WACOM TABLET utility. When the utility starts, click on the REMOVE ALL PREFERENCE FILES button. The tablet driver will be restarted, creating new preferences files with the factory defaults.

**Note:** Do not manually remove the WACOM TABLET.PREFPANE file from the main LIBRARY PREFERENCEPANES folder. This file is only to be removed when uninstalling the tablet software driver, and then only when using the REMOVE WACOM TABLET utility.

The computer does not go to sleep.

When you are not using your Intuos4 input tool(s), remove them from the tablet surface or the tablet will continue to send data, keeping the computer awake.

When using the tablet the screen cursor is very erratic or jumps around.

On rare occasions the tablet may receive interfering radio frequencies from a computer monitor or nearby AM radio station. If you notice interference from a monitor, try moving the tablet at least 6 inches away from the monitor, or change the monitor refresh rate or monitor resolution.

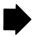

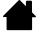

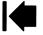

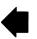

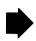

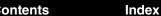

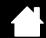

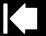

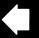

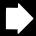

When using Intuos4 on a multiple monitor system, you cannot use the pen tip to control the other monitor(s).

intuos.4

Determine if an ExpressKey has been set to DISPLAY TOGGLE and if it may have been activated accidentally. See <u>working with Display Toggle</u>.

Verify that the SCREEN AREA in the MAPPING tab is set to Full.

You can also use your pen to control the other monitors in Mouse mode. To use Mouse mode, first set a pen button to Mode Toggle.... Then use the button to toggle between Pen mode and Mouse mode.

When working in some applications, the ExpressKeys or Touch Ring perform a different function than what is set in the Wacom Tablet control panel.

Some applications can override and control the ExpressKey and Touch Ring functions.

- When an ExpressKey is overridden by an application, the ExpressKeys display will automatically update to show either the new function name or "Application Defined".
- See using applications integrated for tablet control.

If you use application-specific settings, make sure you have updated the settings for the correct application.

The tablet is set to EXPRESSKEYS RIGHT (or EXPRESSKEYS LEFT), but at the log-in screen the tablet seems to work upside down.

Reinstall the tablet driver from the Wacom Tablet CD and change the default orientation of the tablet. See <u>configuring the tablet orientation</u> for details.

#### WINDOWS-SPECIFIC PROBLEMS

After changing right- and lefthanded settings in the computer's mouse control panel, the pen tip no longer functions properly and the Intuos4 Mouse tool button functions are reversed. Restart Windows for your Wacom tool settings to be correctly recognized.

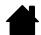

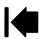

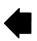

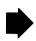

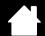

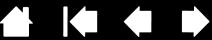

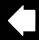

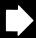

#### MACINTOSH-SPECIFIC PROBLEMS

At startup, a dialog box appears telling you that either the driver failed to load or the tablet preferences have not yet been created.

intuos.4

The tablet was not detected at startup. Make sure the USB interface cable is securely connected to the tablet and to an active USB port on your computer. Make sure also that a tablet status LED is illuminated. If your tablet is plugged into a powered USB hub, make sure the hub is connected and active.

From the Go menu, select the UTILITIES folder and launch the SYSTEM PROFILER. Select USB from the HARDWARE section of the CONTENTS list. A Wacom USB tablet model should be listed. If a tablet model is not listed, check the USB tablet cable connection or try plugging the tablet into a different USB port.

If you are still having problems, go to the UTILITIES folder, open the DISK UTILITY program, and run REPAIR DISK PERMISSIONS from the FIRST AID tab. If this does not help, contact Wacom for Technical Support. See technical support options.

Inkwell does not work correctly with Intuos4.

There may be a problem with the Inkwell preferences. Remove the damaged preference files as follows. They will be re-created when you enable handwriting recognition.

- 1. Open the System Preferences pane, choose Show All and select INK. Then turn off handwriting recognition.
- 2. From the Go menu, choose your HOME. Open the LIBRARY and Preferences folders. Remove the following preferences:
  - COM.APPLE.INK.FRAMEWORK.PLIST
  - COM.APPLE.INK.INKPAD.PLIST
  - COM.APPLE.INK.INKPAD.SKETCH
- 3. Go back to System Preferences and Ink, and then enable handwriting recognition.
- 4. Test the Inkwell function using your Wacom tablet and pen.
- 5. If this procedure does not resolve your problem with Inkwell, contact Apple Support for further assistance. Wacom is not the software manufacturer for Inkwell and we are limited in our abilities to support a third-party software application.

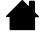

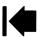

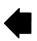

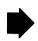

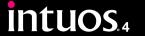

Index

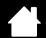

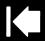

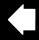

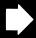

# TECHNICAL SUPPORT OPTIONS

If you have a problem with your Wacom tablet, first check the tablet installation guide to be sure the unit is installed correctly. Then review the troubleshooting procedures.

If you cannot find the answer in this manual, you may find updated information about your problem in the appropriate Read Me file for your platform (located on the Wacom Tablet CD). You can also check the product FAQs (Frequently Asked Questions) on the Wacom web site for your region.

If you have an Internet connection you can download the latest software drivers from the Wacom web site for your region. See obtaining driver downloads.

If you cannot solve the problem and you think your Wacom tablet is not working properly, contact the Wacom support staff for the area where your product was purchased. See the Wacom tablet Read Me file, located on the Wacom Tablet CD, for contact information.

When you call, you should be at your computer with the following information available:

- This manual.
- Tablet serial and model number. (Look on the bottom of the tablet.)
- Driver version number. (See the Wacom Tablet CD or click on the Wacom Tablet control panel ABOUT button.)
- The make and model of your computer, and operating system version number.
- A list of peripheral devices attached to your computer.
- The software application and version you were using when the problem occurred.
- The exact wording of any error message that appeared on your screen.
- What happened and what you were doing when the problem occurred.
- How you tried to solve the problem.

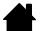

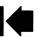

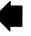

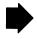

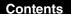

Index

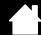

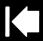

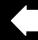

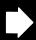

# **OBTAINING DRIVER DOWNLOADS**

Wacom periodically updates the tablet software driver to maintain compatibility with new products. If you are having a compatibility problem between Intuos4 and a new hardware or software product, it may be helpful to download a new Wacom tablet software driver (when available) from the Internet.

USA, Canada, Central and South America

Worldwide Web: http://www.wacom.com/productsupport Driver downloads.

**Europe, Middle East and Africa** 

intuos.4

Worldwide Web: Software updates. http://www.wacom.eu Anonymous FTP Site: Software updates. ftp://ftp.wacom.eu/pub/

Japan

Worldwide Web: http://tablet.wacom.co.jp Software updates. (Japanese)

Asia Pacific (English)

Worldwide Web: http://www.wacom-asia.com Software updates. (English)

China

Worldwide Web: http://www.wacom.com.cn Software updates.

(Simplified Chinese)

**Korea** 

Worldwide Web: http://www.wacomkorea.com Software updates. (Korean)

**Taiwan** 

Worldwide Web: http://www.wacom.com.tw Software updates.

(Traditional Chinese)

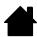

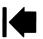

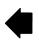

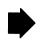

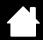

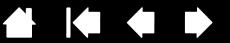

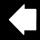

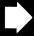

# **APPENDIX**

This section contains a variety of information: tips on caring for your tablet and tools, instructions on how to uninstall the tablet software, your license and warranty, and more.

Caring for your tablet and tools

Replacing the pen tip

intuos.4

Uninstalling the software

Changing the tablet mode

Installing multiple tablets

**Advanced options** 

Optimizing the ExpressKeys display

Using applications integrated for tablet control

Using the optional Airbrush and Art Pen

Intuos4 Lens Cursor

Working with AutoCAD

Pen and digital ink capabilities in Windows Vista

**Product specifications** 

**Product information** 

Ordering parts and accessories

Available parts and accessories

Radio and television interference

**Precautions** 

License and Warranties (Worldwide, Except for Europe, Africa and Middle East)

License and Warranty (Europe, Africa and Middle East)

# CARING FOR YOUR TABLET AND TOOLS

Keep your Intuos4 tools and tablet surface clean. Dust and dirt particles can stick to your tools and cause excessive wear to the tablet surface. Regular cleaning with a soft, damp cloth will help to prolong the life of your tablet surface and tools; you can also dampen the cloth using a very mild soap diluted with water. Do not use volatile liquids, such as paint thinner or benzene, because they may damage the plastic case.

Keep your tablet and tools in a clean, dry place and avoid extremes in temperature. Room temperature is best. Also, your tools and tablet are not made to come apart. Twisting the pen case can break the pen. Taking apart the product will void your warranty.

**Important:** Take care to never spill liquids onto the tablet or input tools. Be especially careful of getting the tablet or tool buttons (including the pen tip and eraser) wet - they contain sensitive electronic parts that will fail if liquids enter them.

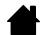

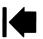

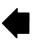

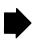

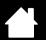

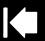

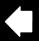

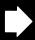

## REPLACING THE PEN TIP

intuos.4

Replacement nibs

5 standard nibs, black 1 flex nib, white and black

1 stroke nib, white 3 hard felt nibs, gray

The pen tip (nib) will wear with normal use. Excessive pressure will cause it to wear sooner. Replace the nib when it gets too short – less than 1 mm (0.04 inch) – or develops a flat point.

1. Unscrew the pen stand base to access the nib extraction tool and replacement nibs.

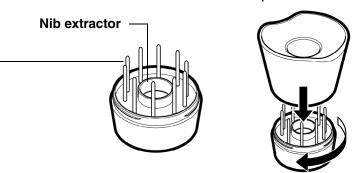

2. Clasp the old nib with the nib extraction tool, pair of tweezers, needle-nosed pliers, or similar instrument and pull it straight out of the pen.

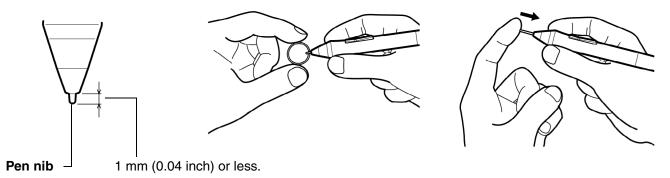

3. Slide the end of the new nib straight into the barrel of the pen. Firmly push the nib until it stops.

**Note:** Stroke nibs are spring-loaded, providing additional tactile feedback when you are working with the Intuos4 pen or Airbrush. They are installed in the same manner as a standard pen nib.

**Warning:** Prevent children from swallowing the pen nib or side switch. The pen nib or side switch may accidentally be pulled out if children are biting on them.

To order replacement parts, see available parts and accessories.

**Important:** When the pen is not in use, place it in the pen stand or lay it flat on your desk. When the optional Airbrush is not in use, lay it flat on your desk. To maintain the sensitivity of your input tools, do not store them in a container where they will rest on their tip or eraser.

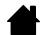

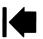

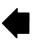

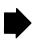

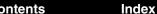

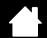

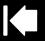

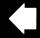

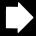

## UNINSTALLING THE SOFTWARE

intuos.4

Follow the appropriate procedure below to remove the Wacom tablet driver software from your system.

**Important:** When you remove the Wacom tablet software from your system, your Wacom tablet will no longer operate with full tablet functionality but will continue to function as a mouse device.

**Windows Vista:** Click on the Windows START button and choose CONTROL PANEL. In the CONTROL PANEL window, click on UNINSTALL A PROGRAM. In the dialog box that appears, choose WACOM TABLET. Click UNINSTALL and follow the prompts to remove the tablet driver. (If prompted, enter your administrator login name and password.)

**Windows XP or XP x64:** Click START. In the start menu, select CONTROL PANEL. Then select ADD OR REMOVE PROGRAMS. In the ADD OR REMOVE PROGRAMS window, choose WACOM TABLET and click on the REMOVE button. Follow the prompts to remove the tablet driver.

**Macintosh:** From the Go menu, choose APPLICATIONS and open the WACOM TABLET folder. Double-click on the REMOVE WACOM TABLET icon and select the REMOVE TABLET SOFTWARE button. Enter your administrator login name and password. After the removal is completed, click OK.

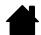

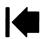

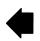

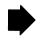

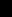

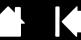

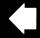

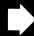

# **CHANGING THE TABLET MODE**

intuos.4

Within the control panel's TABLET list, double-click on the tablet icon to display the TABLET MODE dialog box. The TABLET MODE setting applies to all tools and applications.

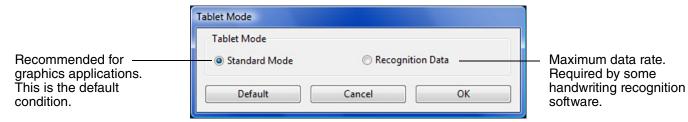

# **INSTALLING MULTIPLE TABLETS**

The TABLET list displays an icon for any supported tablet that has been detected on your system, and allows you to select the tablet for which your changes will apply.

To add a new tablet, connect it to your computer.

- For USB tablets, the system searches the USB ports. When the new tablet is found, it is automatically initialized.
- If multiple tablets are installed, the tablet used to open the Wacom Tablet control panel is selected as the default tablet.

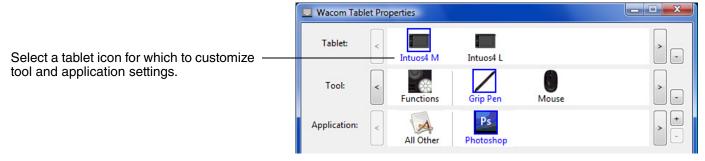

**Important:** When installing additional tablets on Windows systems, please note that the eraser function may not work in some applications when using the additional tablet(s). The eraser function will continue to work correctly using the first tablet that was added to the control panel.

To remove one of multiple tablets from the driver, in the Wacom Tablet control panel select the tablet to be removed and click on the [-] button next to the TABLET list. Note that you will need to restart your computer before you can re-add the tablet to the driver.

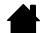

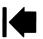

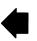

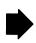

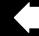

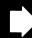

# **ADVANCED OPTIONS**

intuos.4

Click on the Wacom Tablet control panel OPTIONS... button to access the advanced OPTIONS dialog box.

The SIDE SWITCH MODE changes the way you use the pen when making right clicks or other click functions. Select:

 HOVER CLICK to perform click functions without touching the pen tip to the tablet surface.

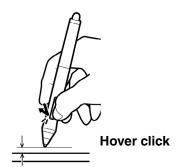

 CLICK & TAP to enable the precise placement of click functions. When selected, you must first press the side switch then touch the pen tip to the tablet surface in order to perform the click function.

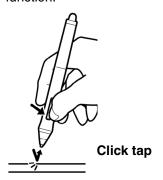

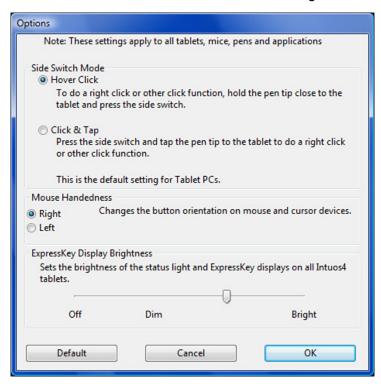

MOUSE HANDEDNESS options change the button orientation on the Intuos4 Mouse and Lens Cursor for right- or left-handed use.

Use the EXPRESSKEY DISPLAY BRIGHTNESS options to set the brightness of the Touch Ring status LEDs and ExpressKeys display on all connected Intuos4 tablets. When the slider is in the left-most position, the Touch Ring status LED brightness is set to low, and the ExpressKeys display is off. See also optimizing the ExpressKeys display.

**Note:** The pen tablet power saving mode will automatically change the brightness of the Touch Ring status LEDs and ExpressKeys display as follows:

| 3 minutes no user input: | Low brightness                         |
|--------------------------|----------------------------------------|
| 6 minutes no user input: | No illumination, ExpressKeys display   |
|                          | Low brightness, Touch Ring status LEDs |
| Active user input:       | Returns brightness to set level        |

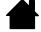

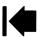

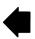

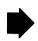

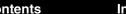

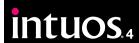

Index

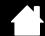

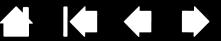

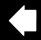

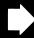

# OPTIMIZING THE EXPRESSKEYS DISPLAY

The pen tablet ExpressKeys display uses Organic Light-Emitting Diodes (OLEDs). Although the display has been designed to provide reliable performance for many years, you may eventually notice a decrease in luminosity for pixels that are lit over extended periods of time. To minimize the appearance of different pixel brightnesses due to this effect, adjust the EXPRESSKEY DISPLAY BRIGHTNESS option to the lowest comfortable light level. See advanced options for details.

Note: The power saving feature of the pen tablet will automatically dim the ExpressKeys display if there has been no user input for 3 minutes, and it will turn off the display if the pen tablet has been idle for 6 minutes.

# USING APPLICATIONS INTEGRATED FOR TABLET CONTROL

Some software applications may be designed to directly control the pen tablet ExpressKeys or Touch Ring function(s). When working in an application that has been integrated in this manner, the ExpressKeys or Touch Ring may perform a different function than what is currently set in the Wacom Tablet control panel.

- When an ExpressKey is overridden by an application, the ExpressKeys display will automatically update to show either the new function name or "Application Defined". Some or all of the ExpressKeys may be overridden, depending on the application.
- When an application overrides the Touch Ring, all Touch Ring functions are affected. If an application overrides only one, two, or three of the available Touch Ring functions, the remaining function(s) are set to SKIP.
- An integrated application will control the ExpressKeys or Touch Ring only when that application is active and in the foreground. When you close that application (or select a new application pane to work in). your Wacom Tablet control panel settings are returned to their previous state.
- To review the ExpressKeys or Touch Ring function settings for the current front-most application, set an ExpressKey to Show Settings and press the key at any time.

Applications that have been integrated in this manner will typically provide you with the opportunity to opt-out or disable this functionality when first using your Wacom pen tablet with the application. See the documentation provided with your application for any specific details on functionality and how to customize or disable this feature.

If an automatic prompt or the application's documentation does not describe how to disable this behavior, you can use the Wacom Tablet control panel to create application-specific settings which will override the behavior of the integrated application.

See application-specific settings for information on creating application-specific settings.

**Important:** If an application-specific setting has been created for an integrated application, setting an ExpressKey or Touch Ring function to APPLICATION DEFINED will allow the integrated application to control the function.

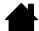

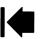

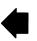

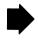

intuos.4

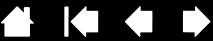

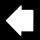

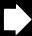

# **USING THE OPTIONAL AIRBRUSH AND ART PEN**

The optional Intuos4 Airbrush works like the Grip Pen, but also includes a fingerwheel for an additional degree of control.

With proper software support, you can simulate realistic airbrushing. For example, tilting the Airbrush can cause the spray pattern to elongate and feather out. Rolling the fingerwheel adjusts the spray intensity, and pressure on the tip controls the brush size.

Hold the Airbrush with your thumb and middle finger. The fingerwheel should be in a convenient location for you to roll it with your index finger. Tilt the Airbrush to find a comfortable position that allows you to paint and draw with pressure sensitivity.

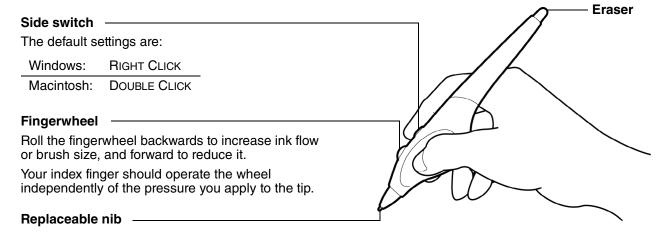

The optional Intuos4 Art Pen responds to the pressure, tilt, and rotation you apply to the pen.

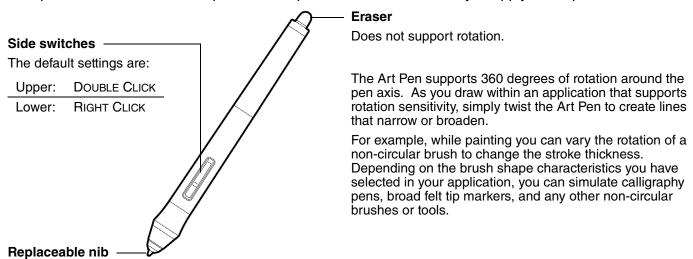

**Important:** When the Airbrush or Art Pen is not in use, lay it flat on your desk. To maintain the sensitivity of your tool, do not store it in a container where it will rest on its tip or eraser. Leaving an Intuos4 tool on the tablet may interfere with screen cursor positioning when using other pointing devices.

See product information to learn more about which applications currently support the Airbrush fingerwheel or Art Pen rotation. See ordering parts and accessories for information on where to purchase an Intuos4 Airbrush or Art Pen.

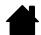

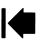

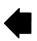

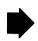

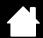

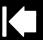

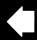

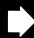

# **INTUOS4 LENS CURSOR**

Available for Intuos4 L and XL tablet models, the lens cursor is an ideal tool for entering precise coordinate position information into your computer. The lens cursor reports the position of the cross-hair to the computer. This makes the lens cursor especially useful for digitizing drawings into graphics and CAD applications.

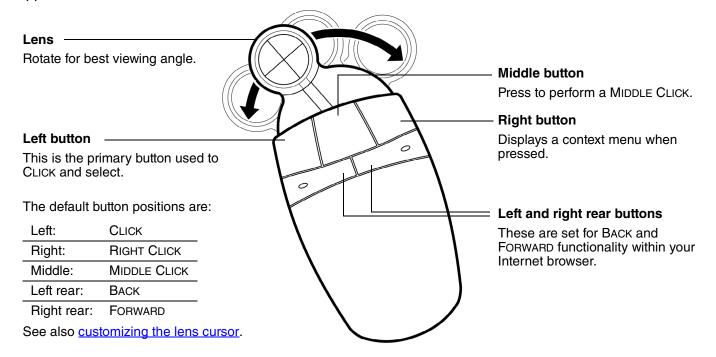

The default setting for the Intuos4 Lens Cursor is Mouse mode, enabling you to move the screen cursor with a "pick up and slide" action similar to using a traditional mouse. When using the lens cursor to digitize a drawing, the lens cursor must be set to Pen mode.

**Important:** When the lens cursor is not in use, place it on your desk. Leaving an Intuos4 tool on the tablet may interfere with screen cursor positioning when using other pointing devices.

For order information on this and other available Intuos4 tools, see <u>ordering</u> <u>parts and accessories</u>.

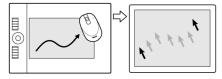

Mouse mode settings

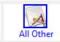

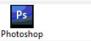

**Application-specific settings** 

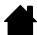

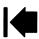

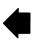

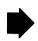

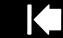

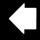

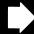

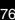

#### **CUSTOMIZING THE LENS CURSOR**

intuos.4

To modify your Intuos4 Lens Cursor button settings, use your lens cursor to open the Wacom Tablet control panel and select the Mouse tab. Then select a <u>function</u> to perform for each button from the pull-down menus.

Index

The buttons are chordable; you can press two or more buttons simultaneously. For example, if you program one button to simulate the CTRL key and another to simulate an ALT keystroke, when you press both buttons a CTRL+ALT is simulated.

**Note:** To configure the lens cursor for left-handed use, simply reassign the button functions as needed.

#### **TESTING THE LENS CURSOR**

1. With the DIAGNOSTICS dialog box open, place the Intuos4 Lens Cursor on the tablet active area and test the buttons by clicking each button. A tablet status LED should brighten, and the SWITCHES state should change for each button you click.

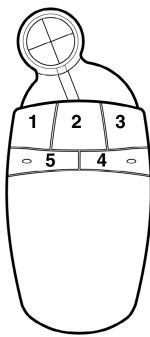

2. When you are done, click on the CLOSE button to exit the dialog box.

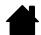

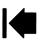

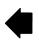

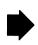

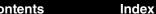

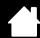

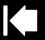

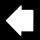

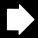

# **WORKING WITH AUTOCAD**

intuos.4

AutoCAD can support the Intuos4 tablet as a Windows system pointing device or as a Wintab compatible digitizer. By default, AutoCAD is configured to use Intuos4 as a system pointing device.

Follow the below procedures if you will be using Intuos4 with tablet menus or to digitize drawings to proper scale.

**Note:** To configure the mouse or lens cursor for left-handed use in AutoCAD or similar applications, open the Wacom Tablet control panel, click on OPTIONS... and select LEFT in the MOUSE HANDEDNESS group.

Configuring AutoCAD for a Wintab compatible digitizer
Configuring tablet menus and screen pointing areas in AutoCAD
Calibrating Intuos4 for AutoCAD

# CONFIGURING AUTOCAD FOR A WINTAB COMPATIBLE DIGITIZER

- 1. Start AutoCAD. Open the Tools menu and select OPTIONS.
- 2. From the Options window, select the System tab.
- 3. Under Current Pointing Device, select the Wintab compatible digitizer option.
- 4. Decide from which device AutoCAD will accept input. Choose an option from the ACCEPT INPUT FROM section:
  - DIGITIZER ONLY. The AutoCAD drawing editor only accepts input from Intuos4.
  - DIGITIZER AND MOUSE. The AutoCAD drawing editor accepts input from both Intuos4 and your mouse.
- 5. Click OK to close the OPTIONS window.

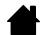

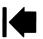

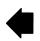

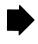

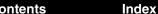

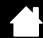

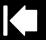

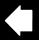

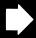

# CONFIGURING TABLET MENUS AND SCREEN POINTING AREAS IN AUTOCAD

A screen pointing area is a rectangular region on the tablet surface where the tablet acts like a system mouse. When the pointer is within a screen pointing area, the tablet can access windows, menus, and other applications outside AutoCAD's drawing area. You can configure both a fixed and floating screen pointing area.

Before you configure the tablet, its entire surface is the fixed screen pointing area. AutoCAD recommends changing the size of the fixed screen pointing area so that a small screen area on your tablet maps to the entire monitor screen. AutoCAD also recommends selecting the default tablet menus, columns, and rows they provide.

After you configure the tablet menus, AutoCAD prompts you for the fixed and floating screen pointing areas. This allows you to designate a tablet area as a Windows system pointer.

The fixed screen pointing area is disabled when you digitize points into AutoCAD with TABLET MODE ON. This is due to the fixed correspondence between the tablet and AutoCAD's drawing area. To access menus from the tablet, you must use the floating screen pointing area. This allows you to access a menu from anywhere on the tablet surface, and to toggle it off when finished. You can define a tool button to toggle the floating screen area on and off.

**Important:** The floating screen pointing area takes precedence over menu areas, TABLET MODE ON, and the fixed screen pointing area.

- 1. From the Drawing Editor, open the Tools menu (Options menu for Release 13).
- 2. Select TABLET, and then CONFIGURE.

intuos.4

- 3. Define tablet menu areas. Follow the prompts at the bottom of the AutoCAD Drawing Editor. Type the number of tablet menu areas you want (0-4) and press ENTER. If you do not want to use a menu template, type 0 (zero). Digitize the upper-left, lower-left, and lower-right corners of the menu area and then press ENTER. Next, enter the number of columns and press ENTER. Now enter the number of rows and press ENTER. Repeat for each menu area.
- 4. Define the fixed screen pointing area. By default, the entire tablet is a fixed screen pointing area. If you are using a menu template, you should re-specify the fixed screen pointing area to match the template. Continue to follow the prompts at the bottom of the AUTOCAD DRAWING EDITOR screen.
- 5. Define the floating screen pointing area it allows you to access all areas of the screen. The floating screen pointing area takes precedence over TABLET MODE ON, the fixed screen pointing area, and the menu areas. Continue to follow the prompts at the bottom of the AUTOCAD DRAWING EDITOR screen.

Please check your AutoCAD documentation for additional information.

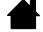

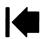

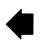

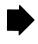

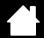

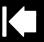

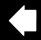

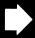

#### **CALIBRATING INTUOS4 FOR AUTOCAD**

If you are using Intuos4 to digitize a drawing, you will need to calibrate Intuos4 with the paper drawing's coordinate system. The calibration allows you to digitize points from the paper drawing into the appropriate coordinate system of your drawing file.

- 1. From the Drawing Editor, open the Tools menu (Options menu for Release 13).
- 2. Choose the TABLET and CALIBRATE options, then:
  - Digitize point #1 on the paper drawing. Then enter the xy coordinate from the paper drawing at the digitized point.
  - Digitize point #2 on the paper drawing. Then enter the xy coordinate from the paper drawing at the digitized point.
  - Digitize more points if necessary. More than four points may take more time than expected for AutoCAD to compute the best-fitting projective transformation.
- 3. Press Enter when you are done.

intuos.4

When Intuos4 has been configured as a digitizer and calibrated, you can use CTRL+T to toggle between using Intuos4 as a digitizer and as a Windows system pointer.

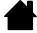

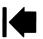

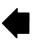

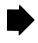

intuos.4

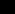

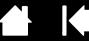

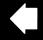

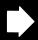

80

# PEN AND DIGITAL INK CAPABILITIES IN WINDOWS VISTA

Microsoft Windows Vista provides extensive support for pen\* and touch input. When using the professional pen tablet with a computer running Windows Vista, your experience is enhanced by powerful note taking, handwriting recognition, fast navigation, and other digital inking options designed to give you quick, intuitive results with the Intuos4 pen.

- **Note taking.** Use your Intuos4 pen to jot notes and capture quick sketches in Microsoft Journal. Journal simulates a physical notebook, but with the advantages of digital note taking you can choose from a variety of pen, marker, and highlighter tools, plus an eraser that is easily activated by the eraser of your Intuos4 pen. Journal also includes a powerful search engine that can even locate your handwritten content.
- Handwriting recognition. Because Windows Vista includes powerful handwriting recognition capabilities, you can use your Intuos4 pen to quickly enter handwritten information anywhere the computer accepts typed input. You can convert your handwritten content to typed text at any time.
- **Gestures.** Use your Intuos4 pen to make simple gestural movements on the tablet to trigger customizable actions for navigation, editing, and other functions. To customize your gestures, select the FLICKS tab in the PEN AND INPUT DEVICES control panel.
- **Digital Ink in Microsoft Office 2007.** Use your Intuos4 pen to full advantage with the enhanced digital mark-up and inking tools available in Microsoft Office 2007 applications running on Windows Vista. Found on the Review tab within applicable applications, these tools provide a consistent set of inking options. For quick access, you can add specific inking tools to the Quick Access Toolbar located at the top of each application.

**Note:** The following workarounds in the pen tablet driver improve drawing performance in Vista:

- The Vista Pen Flicks and 'press-and-hold-to-right-click' features are disabled in graphics applications using the Wintab API.
- There is no pressure sensitivity in Journal and other Vista Ink features when both the Flicks and 'pressand-hold-to-right-click' features are disabled in the Vista PEN AND INPUT DEVICES control panel.

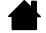

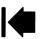

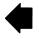

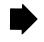

<sup>\*</sup> Pen features supported in all versions of Windows Vista except Vista Home Basic.

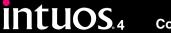

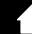

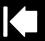

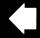

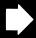

#### ABOUT THE WINDOWS VISTA TABLET PC INPUT PANEL

The Input Panel enables you to use handwriting or an on-screen keyboard to directly enter text with your Intuos4 pen. There are different ways to launch the Input Panel:

- Click on the Input Panel icon which appears when you move the screen cursor into a text entry area.
- Click on the Input Panel tab, located by default on the left edge of the display screen.
- Click on the Tablet PC Input Panel icon located on the Windows taskbar. If the icon is not visible, right-click on the taskbar, select TOOLBARS, and TABLET PC INPUT PANEL.

To customize the Input Panel:

- 1. First open the Input Panel and then click on Tools in the menu bar.
- 2. Select Options to open the Input Panel Options dialog box.
- 3. Customize the Input Panel settings for the way you like to work.

To learn more about using your Intuos4 pen in Microsoft Windows Vista and Office 2007, study the documentation that came with your system and Microsoft Office applications. Be sure to take advantage of the Windows Vista training tools, including the Tablet PC tutorial, available from Microsoft.

You can also visit our web site at www.wacom.com/vista for more information on working with your Intuos4 pen in Windows Vista.

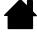

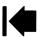

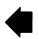

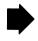

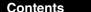

Index

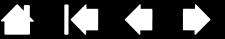

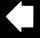

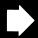

# PRODUCT SPECIFICATIONS

intuos.4

#### GENERAL SPECIFICATIONS FOR ALL INTUOS4 TABLETS

Aspect ratio 16:10

Coordinate resolution 200 lpmm (5080 lpi) for all except Intuos4 XL

100 lpmm (2540 lpi) for Intuos4 XL when running on Windows systems

+/- 0.25 mm (0.010 in) Accuracy, pen +/- 0.5 mm (0.020 in) Accuracy, mouse Accuracy, lens cursor +/- 0.15 mm (0.006 in)

Tilt range (all pens) +/- 60 degrees (+/- 50 degrees on Intuos4 S tablets)

10 mm (0.39 in) Reading height

Maximum report rate 200 points per second

ExpressKeys stroke 1 mm (0.04 in), approximately

Communication interface **USB** 

Connector USB Type A to USB mini-B (Intuos4 S. M. and L tablet models)

USB Type A (Intuos4 XL)

Cable length 2.5 m (8.2 ft)

Power requirements DC 5V, less than 300 mA, from primary USB port or powered USB hub

Power consumption Less than 1.5 watts

Operating temperature 5 to 40 degrees C (41 to 104 degrees F) Storage temperature -10 to +60 degrees C (14 to 140 degrees F)

Operating relative humidity 20% to 80% non-condensing Storage relative humidity 20% to 90% non-condensing

FCC class B, CE, VCCI Class B, BSMI, C-Tick, MIC, GOST-R, RoHS, Certification and compliance

Chinese RoHS, Industry Canada Class B

# **INTUOS4 S TABLET (MODEL PTK-440)**

Active area (W x D) 157.5 x 98.4 mm (6.2 x 3.9 in)

Physical size (W x D x H) 309.0 x 208.0 x 11.5 mm (12.2 x 8.2 x 0.5 in), approximately

Weight 800 g (1.76 lb), approximately

# **INTUOS4 M TABLET (MODEL PTK-640)**

Active area (W x D) 223.5 x 139.7 mm (8.8 x 5.5 in)

Physical size (W x D x H) 367.0 x 254.0 x 12.0 mm (14.5 x 10.0 x 0.5 in), approximately

Weight 1 kg (2.2 lb), approximately

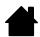

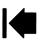

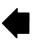

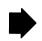

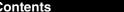

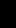

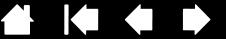

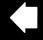

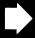

# **INTUOS4 L TABLET (MODEL PTK-840)**

intuos.4

Active area (W x D) 325.1 x 203.2 mm (12.8 x 8.0 in)

Physical size (W x D x H) 472.0 x 320.0 x 12.0 mm (18.6 x 12.6 x 0.5 in), approximately

Index

Weight 1.8 kg (3.96 lb), approximately

# **INTUOS4 XL TABLET (MODEL PTK-1240)**

Active area (W x D) 487.7 x 304.8 mm (19.2 x 12.0 in)

Physical size (W x D x H) 623.0 x 462.0 x 28.0 mm (24.5 x 18.2 x 1.1 in), approximately

Weight 3.0 kg (6.60 lb), approximately

# **INTUOS4 GRIP PEN (MODEL KP-501E)**

Pen tip travel 0.2 mm (0.01 in) or less

Pressure levels 2048 levels

Eraser tip travel 1.5 mm (0.06 in), approximately Physical size (L x D) 156.5 x 14.9 mm (6.17 x 0.59 in) Weight 18g (0.63 oz), approximately

# **INTUOS4 MOUSE (MODEL KC-100)**

102.9 x 61.8 x 38.6 mm (4.05 x 2.43 x 1.52 in) Physical size (L x D x H)

Weight 83 g (2.9 oz), approximately

Button stroke Less than 1.3 mm (0.05 in), approximately

Rotation, 24 steps per revolution Fingerwheel type

# **INTUOS4 AIRBRUSH (MODEL KP-400E)**

Pen tip travel 0.2 mm (0.01 in) or less

Fingerwheel travel 10 mm (0.39 in)

Fingerwheel resolution 1024 levels, approximately

2048 levels Pressure levels

Eraser tip travel 1.5 mm (0.06 in), approximately

Physical size (L x W x D) 162.5 x 17.5 x 32.5 mm (6.40 x 0.69 x 1.28 in)

Weight 23.0 g (0.81 oz), approximately

The Airbrush is an optional accessory.

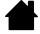

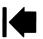

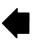

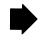

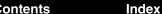

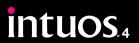

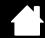

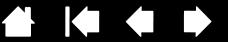

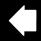

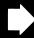

# **INTUOS4 INKING PEN (MODEL KP-130)**

Pen tip travel 0.2 mm (0.008 in) or less

Pressure levels 2048 levels

Physical size (L x D) 151.5 x 12.5 mm (5.97 x 0.49 in) Weight 12 g (0.42 oz), approximately

The Inking Pen is an optional accessory.

# **INTUOS4 ART PEN (MODEL KP-701E)**

Pen tip travel 0.2 mm (0.008 in) or less

Pressure levels 2048 levels

Eraser tip travel 1.5 mm (0.06 in), approximately

Barrel rotation 360 degrees

Physical size (L x W x D) 156.2 x 15.5 x 15.8 mm (6.15 x 0.61 x 0.62 in)

Weight 20 g (0.7 oz), approximately

The Art Pen is an optional accessory.

# **INTUOS4 CLASSIC PEN (MODEL KP-300E)**

Pen tip travel 0.2 mm (0.01 in) or less

Pressure levels 2048 levels

Eraser tip travel 1.5 mm (0.06 in), approximately Physical size (L x D) 150.7 x 12.2 mm (5.94 x 0.48 in) Weight 12 g (0.42 oz), approximately

The Classic Pen is an optional accessory.

# **INTUOS4 LENS CURSOR (MODEL ZC-210)**

Physical size (L x D x H) 159 x 66 x 33.8 mm (6.26 x 2.60 x 1.33 in)

Weight 75 g (2.65 oz), approximately

Button stroke Less than 1.3 mm (0.05 in), approximately

Compatible with Intuos4 L and XL tablet models only.

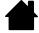

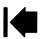

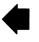

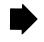

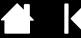

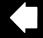

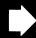

# PRODUCT INFORMATION

intuos.4

To learn more about Intuos4, and about which software applications are currently tablet enhanced to support the pressure sensitivity, tilt sensitivity, eraser, and other special functionality of your professional pen tablet and tools, visit the Wacom web site for your region:

Index

| USA, Canada, Central and South America | http://www.wacom.com/productinfo |  |
|----------------------------------------|----------------------------------|--|
| Europe, Middle East and Africa         | http://www.wacom.eu              |  |
| Japan                                  | http://tablet.wacom.co.jp        |  |
| Asia Pacific (English)                 | http://www.wacom-asia.com        |  |
| China (Simplified Chinese)             | http://www.wacom.com.cn          |  |
| Korea                                  | http://www.wacomkorea.com        |  |
| Taiwan                                 | http://www.wacom.com.tw          |  |
| Thailand                               | http://www.wacom-thai.com        |  |

### ORDERING PARTS AND ACCESSORIES

Your Intuos4 professional pen tablet is the ultimate master tool for creative professionals. The tablet, combined with your Intuos4 Grip Pen and other available Intuos4 tools, enables you to paint more intuitively, illustrate better, and edit imagery faster than ever before. Each Intuos4 Grip Pen or accessory tool features Tool ID, which means they always remember your preferences and work together seamlessly.

To expand the feature set of your Intuos4 product, look over the <u>available parts and accessories</u> described on the following pages. Please note that not all parts and accessories are available in all regions.

To purchase parts and accessories, refer to the tablet Read Me file and see who to call for your region.

You can also do the following:

To purchase parts and accessories in the USA or Canada, call 1.888.884.1870 (toll-free) or visit Wacom's web site at http://www.WacomDirect.com (USA only).

**To purchase parts and accessories in Europe**, call +49 (0)180.500.03.75 or send an email to spareparts@wacom.eu. Or, visit www.wacom.eu/solutionstore. You can also contact your local dealer, distributor, or technical support using the appropriate number for your region.

To purchase parts and accessories in other countries, please contact your local dealer or distributor.

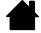

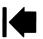

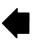

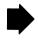

# **AVAILABLE PARTS AND ACCESSORIES**

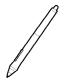

intuos.4

**Intuos4 Grip Pen (KP-501E).** Sensitive to pressure and tilt, the Grip Pen is an all-purpose tool for drawing, erasing, and mouse operations. The easy-to-use DuoSwitch gives you two programmable switch functions. The pressure-sensitive pen has an ergonomic, waisted and rubberized grip area, optimum weight and balance, and superior tip sensitivity, making it the most natural freehand tool.

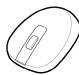

**Intuos4 Mouse (KC-100).** Cordless and battery free, the five button mouse is an ideal tool for performing any task you may have done previously with a standard mouse. It includes an integrated middle button and rolling fingerwheel that can be used for up and down scrolling, or the button can be programmed for a variety of other actions.

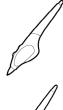

**Intuos4 Airbrush (KP-400E).** A true digital airbrush, the pressure-sensitive <u>Intuos4 Airbrush</u> incorporates a pressure-sensitive tip and eraser, tilt sensitivity, and a fingerwheel that provides an additional degree of control over the application of digital paint.

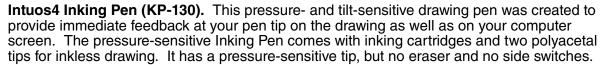

**Note:** When you purchase an Inking Pen, it comes with a polyacetal nib in the pen. Use the nib extractor (silver ring) to gently remove the polyacetal nib from the pen. Then insert one of the silver-colored cartridges that come with the Inking Pen. The cartridge tip has a waxy coating that you will need to rub off before you can begin inking.

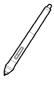

**Intuos4 Art Pen (KP-701E).** This specialty pen provides 360 degrees of barrel rotation and, like the Intuos4 Grip Pen, is pressure and tilt sensitive. Combining these features with a unique chisel-shaped nib makes the Intuos4 Art Pen the most realistic tool for emulating brushes, markers, and calligraphic pens.

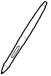

**Intuos4 Classic Pen (KP-300E).** This pen has the same feature set as the Intuos4 Grip Pen, but with a slimmer profile that does not include a rubberized grip.

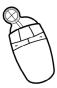

**Intuos4 Lens Cursor (ZC-210).** Compatible with Intuos4 L and XL tablet models only, the lens cursor is a precise coordinate position input tool. It is ideal for digitizing drawings, for CAD processes, or for vector design applications where the precise input of coordinate information is critical. The moveable lens can be swung from left to right for comfortable positioning while you work.

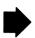

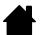

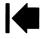

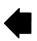

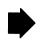

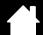

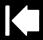

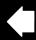

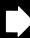

| Description                                                                              | Part Number |
|------------------------------------------------------------------------------------------|-------------|
| Pen stand, for Grip Pen. Includes nib extraction tool and assorted replacement nibs:     | PST-A042    |
| 5 standard nibs, black                                                                   |             |
| 1 flex nib, white and black                                                              |             |
| 1 stroke nib, white                                                                      |             |
| 3 hard felt nibs, gray                                                                   |             |
| Replacement nibs for Grip Pen, Airbrush, or Classic Pen                                  |             |
| Standard nib – firm, plastic nib, black, qty 5                                           | PSI-A048-01 |
| Stroke nib – spring loaded nib, more of a "brush-like" feel, qty 1                       | PSI-A039    |
| Felt nib – softer nib, more of a "pencil or marker on paper" feel, qty 3                 | PSI-A073    |
| Flex nib – a flexible, elastomeric nib, that provides a "higher friction" feel, qty 1 $$ | PSI-A074    |
| Pen grip, standard                                                                       | PHO-A229    |
| Pen grip, for pen use without side switch.                                               | PHO-A257    |
| Pen grip, thick bodied grip for pen use without side switch.                             | PHO-A234    |
| Intuos4 Grip Pen accessory kit.                                                          | FZ-A118     |
| USB cable, Intuos4 M and L tablet models.                                                | STJ-A276    |
| USB cable, left-handed, Intuos S tablet models.                                          | STJ-A277-02 |
| USB cable, right-handed, Intuos S tablet models.                                         | STJ-A277-01 |
|                                                                                          |             |

For order information, see ordering parts and accessories.

Pen tether

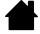

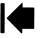

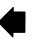

PCP-A240

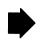

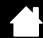

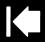

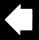

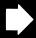

# RADIO AND TELEVISION INTERFERENCE

The equipment described in this manual generates, uses, and can radiate radio-frequency energy. If it is not installed and used properly—that is, in strict accordance with Wacom instructions—it may cause interference with radio and television reception.

#### **FCC NOTICE**

This device complies with Part 15 of the FCC Rules. Operation is subject to the following two conditions: (1) this device may not cause harmful interference, and (2) this device must accept any interference received, including interference that may cause undesired operation.

This equipment has been tested and found to comply with the limits for a Class B digital device, pursuant to Part 15 of FCC Rules. These limits are designed to provide reasonable protection against harmful interference in a residential installation.

This equipment generates, uses and can radiate radio frequency energy and, if not installed and used in accordance with the instructions, may cause harmful interference to radio communications. However, there is no guarantee that interference will not occur in a particular installation.

You can determine whether the equipment is causing interference by disconnecting it from your computer. If the interference stops, it was probably caused by the equipment.

If the equipment does cause interference to radio or television reception, you may be able to correct the interference by using one or more of the following measures:

- Rotate the television or radio antenna until the interference stops.
- Move the equipment farther away from the television or radio.
- Plug the equipment and computer into an outlet that is on a different circuit from the television or radio.

If necessary, consult your Wacom dealer or an experienced radio/television technician for help.

Changes or modifications to this product not authorized by Wacom could void the FCC Certification and negate your authority to operate the product.

# **INDUSTRY CANADA (CANADA ONLY)**

"This Class (B) digital apparatus complies with Canadian ICES-003"

"Cet appareil numérique de la classe (B) est conforme à la norme NMB-003 du Canada."

#### **CE DECLARATION**

The Intuos® 4 digitizing tablets, models PTK-440, PTK-640, PTK-840, and PTK-1240 have been tested and found to comply with the following harmonized European Norms:

- EN 55024:1998:A1:2001+A2:2003
- EN 55022:2006 Class B

Based on the results of these tests, Wacom declares that the above mentioned devices conform to the EMC Directive 2004/108/EC.

The device must be installed and operated always in strict accordance with the instructions given in this handbook. Any changes or modifications to this product that were not specifically authorized by Wacom will invalidate this declaration.

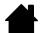

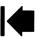

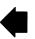

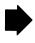

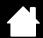

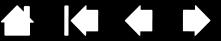

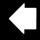

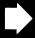

### **PRECAUTIONS**

intuos.4

#### WARNINGS

Do not place or leave the pen tablet or input tool(s) within reach of children. If your product is used improperly there is a potential for accident or human injury. Prevent children from swallowing the pen nib or side switch. The pen nib, side switch, or other movable parts may accidentally be pulled out if children are biting on them. Small parts, such as the pen nib or nib refills, pen side switch, or tablet pen stand, can be removed and accidentally swallowed by children.

Do not use the pen tablet in a facility control system that requires extremely high reliability. It may cause other electronic devices to malfunction, or other devices may cause the pen tablet to malfunction.

Power off your pen tablet in locations where/when electronic devices are not allowed. Because the pen tablet may cause other electronic devices to malfunction in some locations where/when the use of electronic devices is not allowed, such as within an airplane, be sure to turn off the pen tablet by unplugging the USB connector of this product from your computer.

Do not disassemble the pen tablet or input tool(s). Do not disassemble or otherwise modify the pen tablet or input tool(s). Such action may cause heat generation, ignition, electrical shock, or other damage, including human injury. Disassembly of the product will void your warranty.

Take note of damaged cabling. If you notice that your pen tablet cabling is torn or otherwise damaged, there is a potential for product malfunction, electrical shock, or fire. Stop using the product and contact your local distributor or the Wacom customer support center for your region.

Do not expose this product to water or other liquids. Take care to never spill liquids onto the pen tablet or input tool(s). Exposing this product to water or other liquids may cause product malfunction or electrical shock. If the product is exposed to water or other liquids, unplug the USB connector. If your product is equipped with a power cord, unplug the cord from the wall outlet. Power down your computer. Then disconnect any other cables that may remain between the pen tablet and your computer. Stop using the product and contact your local distributor or the Wacom customer support center for your region.

Do not insert foreign material into the USB port or any other opening of this product. If a metal object or foreign material is inserted into the USB port or other opening of this product, it may cause the product to malfunction or burn out, or cause electrical shock.

#### **CAUTIONS**

Do not place or use this product on an unstable surface or workspace. Do not place this product on a shaky, inclined, or vibrating surface. It may drop or fall off, causing damage to the product or human injury.

When cleaning your pen tablet, power off the unit by unplugging the USB connector from between the pen tablet and your computer. Electrical shock may occur if you attempt to clean this product when it is connected to your computer.

#### Further precautions regarding your pen tablet:

- Do not apply heavy stress to the pen tip, eraser, or side switch. It may shorten pen tip life or may cause the pen to malfunction.
- If a distorted or bent pen nib is used, the pen tool may operate improperly. Therefore, do not apply excessive force when using the pen.
- Using a pen nib other than one specifically designed by Wacom for your pen input tool may cause product malfunction.
- Do not place metal objects on this product when it is in use. Metal objects placed on the pen tablet during use may cause interference, improper operation, or product malfunction.

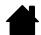

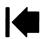

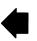

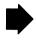

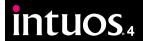

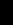

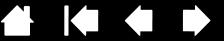

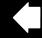

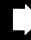

### LICENSE AND WARRANTIES

(WORLDWIDE, EXCEPT FOR EUROPE, AFRICA AND MIDDLE EAST)

#### SOFTWARE LICENSE

This legal document is an agreement between you, the end-user, and Wacom Technology Corporation (Wacom).

- 1. Grant of License. The enclosed product includes computer programs embedded in firmware and accompanying diskette or CD-ROM (the "Software"). The Software is licensed, not sold, to you for use only with Wacom products upon the terms of this license, and Wacom reserves any rights not expressly granted to you. Wacom grants to you a nonexclusive right to use this copy of the Software in conjunction with a Wacom product at a single location.
- 2. Ownership of Software. Although you may own the product in which the Software is originally recorded, Wacom retains ownership of the Software itself. You acknowledge that the Software is Wacom's property, and contains valuable confidential, unpublished information developed or acquired by Wacom at great expense, including data processing algorithms, innovations and concepts. The Software is protected by copyright and other federal and state laws. You agree to use your reasonable best efforts to protect the Software from unauthorized reproduction, distribution, disclosure, use, or publication.
- 3. Copy Restrictions. Unauthorized copying of the Software is expressly forbidden.
- 4. Use Restrictions. You may not decompile, reverse assemble, disassemble or reverse engineer the Software.
- 5. Termination. This License is effective until terminated. This License will terminate automatically without notice from Wacom if you fail to comply with any provisions of the License.
- 6. Miscellaneous. This License is governed by the laws of the United States of America and the state of Washington except in Asia Pacific and by the laws of Japan for Asia Pacific.

#### LIMITED WARRANTY

#### (U.S.A. AND CANADA)

Wacom warrants the product, to the original consumer purchaser, except for the Software and consumable items such as the pen nibs, to be free from defects in materials and workmanship under normal use and service for a period of two (2) years, from the date of original retail purchase, as evidenced by a copy of the receipt and registration with Wacom within 30 days of purchase.

The Software is licensed "as is." Wacom makes no warranty with respect to its quality or performance. Wacom cannot guarantee you uninterrupted service or the correction of any errors.

Upon discovery of a defect in the product, except in the Software, within the Warranty Period, you should contact Wacom Technical Support via telephone, email, or fax to obtain an RMA (Return Merchandise Authorization) number and instructions for shipping the product to a service location designated by Wacom. You should send the product, shipping charges prepaid, to the designated service location, accompanied by the return authorization number, your name, address and telephone number, proof of purchase date, and a description of the defect. Wacom will pay for return shipping by United Parcel Service or by an equivalent service as chosen by Wacom.

Wacom's sole obligation and entire liability under this warranty shall be, at Wacom's option, either the repair or replacement of the defective product or parts thereof of which Wacom is notified during the Warranty Period; provided, however, that you are responsible for (i) the cost of transportation of the product to the designated service location and (ii) any loss or damage to the product resulting from such transportation.

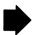

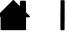

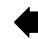

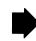

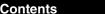

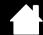

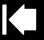

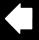

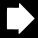

Wacom shall have no responsibility to repair or replace the product if the failure of the product has resulted from accident, abuse, misuse, negligence, or unauthorized modification or repair, or if it has been handled or stored other than in accordance with Wacom's storage instructions.

Index

Any descriptions, drawings, specifications, samples, models, bulletins, or similar material, used in connection with the sale of the product, shall not be construed as an express warranty that the product will conform or comply with your requirements.

EXCEPT FOR THE LIMITED WARRANTY DESCRIBED ABOVE, THERE ARE NO OTHER WARRANTIES MADE BY WACOM ON THIS PRODUCT. NO ORAL OR WRITTEN INFORMATION OR ADVICE GIVEN BY WACOM, ITS DEALERS, DISTRIBUTORS, AGENTS, OR EMPLOYEES SHALL CREATE A WARRANTY OR IN ANY WAY INCREASE THE SCOPE OF THIS WARRANTY, AND YOU MAY NOT RELY ON ANY SUCH INFORMATION OR ADVICE. THIS WARRANTY GIVES YOU SPECIFIC LEGAL RIGHTS, AND YOU MAY ALSO HAVE OTHER RIGHTS WHICH VARY FROM STATE TO STATE.

WACOM LIMITS THE DURATION OF ANY LEGALLY IMPLIED WARRANTIES INCLUDING IMPLIED WARRANTIES OF MERCHANTABILITY OR FITNESS FOR A PARTICULAR PURPOSE, TO THE DURATION OF WACOM'S EXPRESS WARRANTY. SOME STATES DO NOT ALLOW LIMITATIONS ON HOW LONG AN IMPLIED WARRANTY LASTS, SO THE ABOVE LIMITATION MAY NOT APPLY TO YOU.

NEITHER WACOM NOR ANYONE ELSE WHO HAS BEEN INVOLVED IN THE CREATION, PRODUCTION, OR DELIVERY OF THIS PRODUCT SHALL BE LIABLE FOR ANY DIRECT, CONSEQUENTIAL, OR INCIDENTAL DAMAGES (INCLUDING DAMAGES FOR LOSS OF BUSINESS PROFITS, BUSINESS INTERRUPTION, LOSS OF BUSINESS INFORMATION AND THE LIKE) ARISING OUT OF THE USE OF OR INABILITY TO USE SUCH PRODUCT, EVEN IF WACOM HAS BEEN ADVISED OF THE POSSIBILITY OF SUCH DAMAGES. SOME STATES DO NOT ALLOW THE EXCLUSION OR LIMITATION OF INCIDENTAL OR CONSEQUENTIAL DAMAGES, SO THE ABOVE LIMITATION OR EXCLUSION MAY NOT APPLY TO YOU.

In the event that any of the above limitations are held unenforceable, Wacom's liability for any damages to you or any party shall not exceed the purchase price you paid, regardless of the form of any claim.

This Limited Warranty is governed by the laws of the United States of America and the state of Washington.

This Limited Warranty is valid for and only applies to products purchased and used inside the United States (and its territories or possessions) and Canada.

#### WARRANTY SERVICE IN THE U.S.A. AND CANADA

To obtain Warranty service within the U.S. or Canada contact Wacom Technical Support:

Phone: 1.360.896.9833 Fax: 1.360.896.9724

intuos.4

Inquiry form: http://www.wacom.com/productsupport/email.cfm

#### WARRANTY ON SALES OUTSIDE OF THE U.S.A. AND CANADA

For products purchased or used outside of the United States and Canada, the warranty period is one (1) year from the date of original retail purchase. Upon discovery of a defect in the product, except in the Software, within the Warranty Period you should contact your local dealer or distributor. In all other respects the terms of the warranty as set forth above apply to such sales.

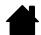

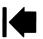

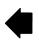

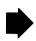

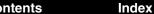

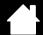

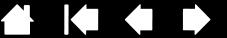

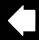

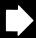

#### Wacom Support in Asia Pacific (except Japan, China, and Hong Kong)

Detailed Asia Pacific Limited Warranty policy and product registration may be found online at http://www.wacom-asia.com

To obtain Warranty service within Asia Pacific, please contact the local Wacom Office, distributor or the Asia Pacific Office in Tokyo.

For local distributor contact information, please visit: http://www.wacom-asia.com/distributor/dist\_index.php

Phone: +81-3-3509-1588

intuos.4

Inquiry form: http://club.wacom.co.jp/support-en/servlet/support.user.Swusr200Sv00

Should you have any questions about this Agreement, or if you desire to contact Wacom for any reason, please contact in writing:

#### In North and South America contact:

Wacom Technology Corporation 1311 SE Cardinal Court Vancouver, Washington 98683 U.S.A.

#### In Asia Pacific contact:

Wacom Co., Ltd. Harmony Tower 18F, 1-32-2 Hon-Cho, Nakano-Ku, Tokyo 164-0012 Japan

#### In Japan contact:

Wacom Co., Ltd. 2-510-1 Toyonodai Otone-Machi, Kitasaitama-Gun Saitama, 349-1148 Japan

#### In Mainland China (Except Hong Kong) contact:

Wacom China Corporation Unit 2807, 28th Floor, Capital Tower, No 6 Jia, Jianguomenwai Avenue, Beijing, 100022, China E-mail: support@wacom.com.cn

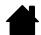

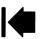

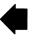

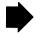

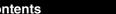

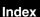

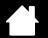

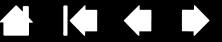

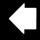

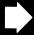

# LICENSE AND WARRANTY

(EUROPE, AFRICA AND MIDDLE EAST)

#### SOFTWARE LICENSE AGREEMENT

#### **Important Notice to Customers**

intuos.4

This product contains copyrighted computer programs ("software") which are the inalienable intellectual property of Wacom Europe GmbH ("Wacom"). This software is both integrated within the product and also contained on the accompanying data carrier. The purchase of this product from your dealer does not include Wacom's software and the associated rights of usage. Wacom grants you, the user, the right to use the software solely in accordance with the conditions of this software license agreement. By purchasing this product you agree to the terms of this license.

#### ENTITLEMENT TO USE THE SOFTWARE

Wacom grants the customer a personal, non-exclusive license to use the software solely in combination with this product and for the proper operation of this product. This license may be transferred only in connection with this product.

The use of this software includes solely the permanent or temporary, complete or partial copying of the software by means of loading, displaying, executing, transmitting or saving for the purpose of executing the commands and data it contains or of observing, examining or testing the functions of the software.

The customer may not license, lease or loan the software to a third party, nor allow a third party to access the software in any other way. The customer may not without prior written authorization from Wacom copy, modify, transmit or edit the software, apart from the actions of copying necessary to create a backup copy and for the purposes outlined in section 2 above.

The customer may not decompile the software; if the software contains interfaces to software which is not supplied by Wacom, Wacom shall make the necessary information available to the customer upon request, provided that the customer can prove his/her entitlement to use the software and that he/she agrees to pay the copying and postage

#### LIMITED WARRANTY

Wacom warrants to you as the original end-user that the product hardware is free from defects in materials and workmanship under normal use and service for a period of TWO (2) YEARS after the date of purchase (excluding consumable items such as the pen nibs), provided that they are unused at the time of such purchase. Wacom further warrants to you the accompanying data media against defects in materials and workmanship for a period of SIX (6) MONTHS after the date of purchase.

The Software is licensed and distributed "AS IS". Wacom makes no warranties, expressed or implied, with respect to its quality, performance, merchantability and fitness for a particular purpose (including related manuals and documentation). Wacom cannot guarantee you uninterrupted service or the correction of any errors.

Upon discovery of a defect in the product, except in the Software, within the applicable Warranty Period, you should return them in the original packaging to the place of your original purchase, together with your name, address, telephone number, a description of the problem and a copy of the original invoice. You are responsible for any loss or damage to the product resulting from such transportation. Wacom's sole obligation and entire liability under this warranty shall be, at Wacom's option, either the repair or the replacement of product or parts thereof that prove defective and that were returned within the applicable Warranty Period.

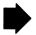

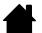

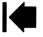

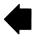

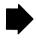

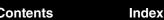

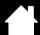

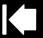

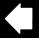

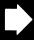

Wacom shall have no responsibility to repair or replace the product if (a), in the opinion of Wacom, the failure of the product has resulted from accident, abuse, misuse, negligence, misapplication, or unauthorized modification or repair, or (b) the product has been handled or stored other than in accordance with Wacom's storage instructions, or (c) the failure is due to normal wear and tear, or (d) you fail to fulfill your obligations as described above.

In case that any claim presented under warranty is found upon investigation to be either outside the duration or the scope of this warranty, or in case that the product is found to be not defective, then the cost of such investigation and repair shall be borne by you.

Any descriptions, drawings, specifications, samples, models, bulletins, or similar material, used in connection with the sale of the product, shall not be construed as an express warranty that the product will conform or comply with your requirements.

Should any provision of this agreement be declared invalid, that provision shall be treated as separate from the agreement, and the agreement shall remain in force without limitation in all other respects.

If this product is found to be defective, the purchaser may be entitled to institute legal proceedings against the seller on grounds of liability for deficiency. The statutory rights indicated with regard to the seller are not limited in any way by this warranty. Rather, this warranty affords the purchaser rights in addition to those indicated in the present text.

This limited warranty shall apply if the seller's corporate domicile is in the European Union or in Iceland, Norway, Jersey, Switzerland, Russia, the Ukraine, Rumania, Bulgaria, Croatia, Serbia, Tunisia, Turkey, Syria, the Lebanon, Jordan, Israel, Egypt, the United Arab Emirates, Iran or South Africa.

This Limited Warranty and Liability is governed by the laws of the Federal Republic of Germany.

Should you have any questions about this Agreement, or if you desire to contact Wacom for any reason, please contact in writing:

Wacom Europe GmbH Europark Fichtenhain A9 47807 Krefeld GERMANY

intuos.4

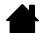

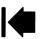

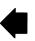

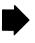

intuos.4

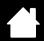

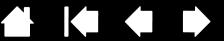

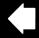

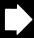

# GLOSSARY

**Active area.** The drawing area of the tablet where your Intuos4 tools are detected.

**Application-specific settings.** Intuos4 tool and tablet settings that have been customized for individual applications. The Wacom Tablet control panel enables you to customize a tool to behave uniquely in different applications. Application-specific settings are in effect whenever you use the application.

**Aspect.** The ratio between the vertical and horizontal dimension of the tablet or display.

Click force. The amount of force you must apply to the pen tip for a click to occur.

Digital Ink. A broad category that typically describes handwritten content which as been created using pen-based input on a computer. This handwritten content takes the form of sketches, ink mark-up, or handwriting. The handwriting can optionally be converted to typewritten text or simply left alone for use in its original format. Depending on your system and applications settings, the handwritten text you make with digital ink can be converted on-the-fly or at another time.

**Display Toggle.** An Intuos4 feature that allows you to work with your tablet on all displays or on one display at a time. Available only on multiple monitor systems. See working with Display Toggle for more information.

**Double-click assist.** A function of the Wacom Tablet control panel that makes it easier to double-click by setting the size of the double-click distance.

Double-click distance. The maximum distance (in screen pixels) that the cursor can move between clicks and still be accepted as a double-click. Increasing the double-click distance makes double-clicking easier, but may cause a delay in brush strokes in some graphics applications.

Double-click speed. The maximum time that can pass between clicks and still be accepted as a double-click.

**Eraser-aware application.** A software application that has built-in support for the Intuos4 eraser. These applications take advantage of the eraser in different ways, depending on what makes sense for the application.

**ExpressKeys.** The customizable control keys located on your professional pen tablet.

ExpressKeys Left. A tablet ORIENTATION setting where the Touch Ring and ExpressKeys are oriented to the left of the tablet.

**ExpressKeys Right.** A tablet Orientation setting where the Touch Ring and ExpressKeys are oriented to the right of the tablet.

**Fingerwheel.** The control wheel on the Intuos4 Mouse and optional Airbrush.

Journal. A Microsoft Windows application that electronically simulates a physical journal pad, but with the advantages of digital note taking. For example, you can create quick sketches and jot handwritten notes that can be converted to text and sent on to colleagues for digital mark-up. Journal includes a variety of pen, marker, and highlighter tools, plus an eraser that is easily activated by the eraser of your Intuos4 pen. Additionally, your handwritten content is searchable within Journal.

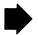

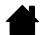

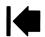

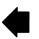

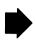

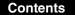

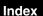

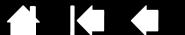

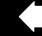

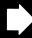

Mapping. The relationship between your Intuos4 tool position on the tablet and the cursor position on the monitor screen.

Modifier. Modifier keys include SHIFT, ALT, and CTRL for Windows, or SHIFT, CONTROL, COMMAND, and OPTION for Macintosh. You can customize your Intuos4 tool to simulate a modifier key.

Mouse acceleration. A setting that allows you to adjust the screen cursor acceleration when your Intuos4 tool is in Mouse mode.

**Mouse mode.** A method for positioning the screen cursor. When you place an Intuos4 tool on the tablet, you can move the screen cursor with a "pick up and slide" motion similar to using a traditional mouse. This is known as relative positioning, and is the default setting for the Intuos4 Mouse or Lens Cursor. See also pen mode.

**Mouse speed.** A setting that allows you to adjust the speed at which your screen cursor moves when your Intuos4 tool is in Mouse mode.

**Nib.** The replaceable pen tip.

intuos.4

**Pen mode.** A method of positioning the screen cursor. Wherever you place your Intuos4 tool on the tablet, the screen cursor will jump to the corresponding point on the screen. This is known as absolute positioning, and is the default setting for all Intuos4 pen tools. Also, PEN mode allows you to quickly position the screen cursor without having to first find it and then move it across the desktop. See also mouse mode.

**Pixel.** The smallest unit of measure on your monitor screen.

Contents

Pressure sensitive. A quality of the Intuos4 pen tip and eraser that senses the amount of pressure being applied. This is used to create natural-looking pen, brush, and eraser strokes in applications that are pressure sensitive.

**Pressure-sensitive application.** Any application that supports pressure-sensitive input.

**Proximity.** The height above the tablet's <u>active area</u> where the Intuos4 tools are detected. See also pointing.

QuickPoint. The QuickPoint options divide the tablet into two independent areas: a large area for drawing and a small area for quick navigation.

Radial Menu. A hierarchical menu (in radial format). Each level of the menu consists of eight menu slices which may contain various features and options to choose from. You can customize the buttons of your Intuos4 tools or tablet to display this menu.

Screen cursor. The pointer on the display screen. Screen cursors come in different shapes (such as an I-beam, arrow, or box), depending on which application you are running.

**Tablet PC Input Panel (TIP).** The Microsoft Windows Vista Tablet PC Input Panel enables you to use your Intuos4 pen to create handwritten notes or work with an on-screen keyboard. The Input Panel dynamically converts your handwriting to text. Information you create can then be inserted into other documents, spreadsheets, or illustrations. See pen and digital ink capabilities in Windows Vista.

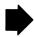

96

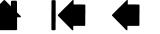

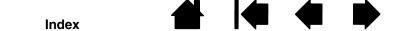

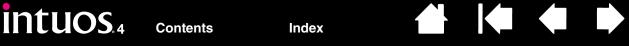

Tilt sensitive. A quality of the Intuos4 pen tip and eraser that senses the amount of tilt between the tool and tablet. This is used to create natural-looking pen, brush, and eraser strokes in applications that are tilt-sensitive.

Tool ID. A feature that makes each Intuos4 tool unique. If you are working with two identical pens, the tablet will recognize each one as a separate tool. This is particularly useful if you have customized each pen differently.

**Touch Ring.** The customizable control ring located on your professional pen tablet.

**USB.** Universal Serial Bus. A hardware interface standard for connecting computer peripheral devices. USB ports support hot-plugging, which allows you to connect or disconnect a USB device without turning off your computer.

**Wintab.** An interface standard used by Windows applications for receiving tablet information. Intuos4 supports all Wintab-compatible applications under Windows.

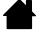

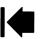

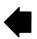

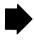

**Contents** Index

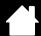

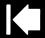

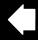

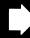

# **INDEX**

Index

| About the manual                  | 5  | ExpressKeys                    | 34 |
|-----------------------------------|----|--------------------------------|----|
| Accessories and parts             |    | mouse                          | 3  |
| available                         | 86 | buttons                        | 32 |
| ordering                          | 85 | fingerwheel                    | 32 |
| Active area, understanding        | 21 | pen                            | 27 |
| Adding a new tool                 | 50 | Radial Menu                    | 47 |
| Airbrush                          |    | tablet                         | 33 |
| holding                           | 74 | ExpressKeys                    | 34 |
| replacing the tip                 | 69 | Touch Ring                     | 35 |
| using                             | 74 | tablet to screen mapping       | 36 |
| applications, using integrated    | 73 | tilt sensitivity               | 3  |
| Application-specific settings     | 51 | tip feel                       | 28 |
| changing                          | 53 | advanced                       | 29 |
| creating                          | 52 | tool buttons                   | 30 |
| removing                          | 53 | Touch Ring                     | 35 |
| Art Pen, using                    | 74 | Diagnostics                    | 56 |
| AutoCAD                           |    | Display Toggle, working with   | 48 |
| calibrating for Intuos4           | 79 | Double-click, customizing      | 28 |
| configuring for Intuos4           | 77 | Double-clicking, how to        | 14 |
| configuring screen pointing areas | 78 | Dragging, with pen             | 14 |
| configuring tablet menus          | 78 | Drawing                        |    |
| working with                      | 77 | with pressure sensitivity      | 16 |
| Button functions                  | 42 | with tilt                      | 16 |
| Cable installation                | 20 | Driver downloads, obtaining    | 67 |
| Care, for tools and tablet        | 68 | Environmental conditions       | 68 |
| CE declaration                    | 88 | Eraser feel                    |    |
| Clicking, how to                  | 14 | advanced                       | 29 |
| Control panel                     |    | customizing                    | 29 |
| features                          | 25 | Erasing                        | 17 |
| lists                             | 26 | ExpressKeys                    |    |
| opening                           | 24 | customizing                    | 34 |
| settings                          | 26 | display optimization           | 73 |
| tabs                              | 26 | testing                        | 58 |
| Customizing                       |    | using                          | 22 |
| double-click                      | 28 | Eye-hand coordination exercise | 17 |
| eraser feel                       | 29 | FCC notice                     | 88 |
| advanced                          | 29 |                                | _  |
|                                   |    |                                |    |

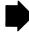

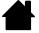

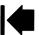

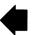

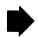

Intuos.4 contents Index

| Features                                     |    | double-clicking with                   | 14 |
|----------------------------------------------|----|----------------------------------------|----|
| control panel                                | 25 | dragging with                          | 14 |
| input tools                                  | 10 | drawing                                |    |
| tablet                                       | 8  | with pressure sensitivity              | 16 |
| Fingerwheel, mouse, using                    | 18 | with tilt                              | 16 |
| Force proportions                            | 39 | erasing with                           | 17 |
| Functions, button                            | 42 | holding                                | 12 |
| General problems, troubleshooting            | 60 | pointing with                          | 13 |
| Holding                                      |    | replacing the tip                      | 69 |
| Airbrush                                     | 74 | side switch                            | 15 |
| pen                                          | 12 | testing                                | 57 |
| Industry Canada notice                       | 88 | using                                  | 12 |
| Information, product                         | 85 | Pen mode                               | 36 |
| Input tools, features                        | 10 | Pen tip, replacing                     | 69 |
| Installing multiple tablets                  | 71 | Pointing, with pen                     | 13 |
| Lens cursor                                  | 75 | Pressure sensitivity, drawing with     | 16 |
| customizing                                  | 76 | Product information                    | 85 |
| testing                                      | 76 | Proximity                              | 13 |
| Macintosh-specific problems, troubleshooting | 65 | Radial Menu                            |    |
| Mapping to multiple monitors                 | 41 | customizing                            | 47 |
| Mouse                                        |    | using                                  | 47 |
| buttons, customizing                         | 32 | Removing application-specific settings | 53 |
| customizing                                  | 31 | Screen area                            | 38 |
| fingerwheel                                  |    | Settings                               |    |
| customizing                                  | 32 | changing application specific          | 53 |
| using                                        | 18 | control panel                          | 26 |
| testing                                      | 59 | creating application specific          | 52 |
| using                                        | 18 | removing application specific          | 53 |
| Mouse mode                                   | 37 | Side switch, using                     | 15 |
| Multiple                                     |    | Software                               |    |
| monitors, mapping to                         | 41 | driver downloads                       | 67 |
| tablets, installing                          | 71 | uninstalling                           | 70 |
| New tool, adding                             | 50 | Specifications, product                |    |
| Nib, replacing                               | 69 | Airbrush                               | 83 |
| Ordering parts and accessories               | 85 | Art Pen                                | 84 |
| Orientation, tablet                          | 38 | Classic Pen                            | 84 |
| physical configuration                       | 20 | general                                | 82 |
| Parts and accessories                        |    | Grip Pen                               | 83 |
| available                                    | 86 | Inking Pen                             | 84 |
| ordering                                     | 85 | Intuos4 L tablet                       | 83 |
| Pen                                          |    | Intuos4 M tablet                       | 82 |
| clicking with                                | 14 | Intuos4 S tablet                       | 82 |
| customizing                                  | 27 | Intuos4 XL tablet                      | 83 |

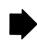

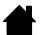

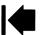

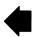

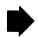

intuos.4 contents Index

| lens cursor                           | 84 | Tip feel                                   |     |
|---------------------------------------|----|--------------------------------------------|-----|
| mouse                                 | 83 | advanced                                   | 29  |
| Tablet                                |    | customizing                                | 28  |
| area                                  | 40 | Tool buttons, customizing                  | 30  |
| customizing                           | 33 | Tools                                      |     |
| ExpressKeys                           |    | testing                                    | 56  |
| customizing                           | 34 | working with multiple                      | 50  |
| testing                               | 58 | Touch Ring                                 |     |
| using                                 | 22 | customizing                                | 35  |
| features                              | 8  | testing                                    | 58  |
| mode, changing                        | 71 | using                                      | 23  |
| orientation                           | 38 | Troubleshooting                            |     |
| physical configuration                | 20 | general problems                           | 60  |
| storing                               | 68 | Macintosh-specific problems                | 65  |
| testing                               | 55 | tables                                     | 60  |
| Touch Ring                            |    | Windows-specific problems                  | 64  |
| customizing                           | 35 | Uninstalling software                      | 70  |
| testing                               | 58 | USB, cable installation                    | 20  |
| using                                 | 23 | Using                                      |     |
| working with                          | 19 | Airbrush                                   | 74  |
| Tablet to screen mapping, customizing | 36 | applications integrated for tablet control | 73  |
| Technical Support, contacting         | 66 | Art Pen                                    | 74  |
| Testing                               |    | ExpressKeys                                | 22  |
| ExpressKeys                           | 58 | mouse                                      | 18  |
| mouse                                 | 59 | pen                                        | 12  |
| pen                                   | 57 | Radial Menu                                | 47  |
| tablets                               | 55 | Touch Ring                                 | 23  |
| tools                                 | 56 | Wacom international offices                | 101 |
| Touch Ring                            | 58 | Windows-specific problems, troubleshooting | 64  |
| Tilt                                  |    | Work area, setting up                      | 11  |
| drawing with                          | 16 |                                            |     |
| sensitivity, customizing              | 31 |                                            |     |

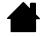

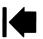

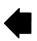

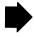

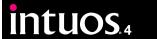

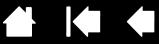

### WACOM INTERNATIONAL OFFICES

#### **Wacom Technology Corporation**

1311 SE Cardinal Court Vancouver, WA 98683 U.S.A.

> General: +1.360.896.9833 Fax: +1.360.896.9724

### Wacom Co., Ltd.

Telephone

2-510-1 Toyonodai Otone-Machi, Kitasaitama-Gun Saitama, 349-1148 Japan

Internet: http://tablet.wacom.co.jp

#### **Wacom China Corporation**

Unit 2807, 28th Floor, Capital Tower No 6 Jia, Jianguomenwai Avenue, Beijing, 100022, China

Internet: http://www.wacom.com.cn

#### Wacom Australia Pty. Ltd.

Level 5, 18 Orion Rd, Lane Cove West NSW 2066, Australia

Telephone

General: +61.2.9422.6700 Fax: +61.2.9420.2272

#### **Wacom Europe GmbH**

Europark Fichtenhain A9 47807 Krefeld Germany Telephone

> General: +49.(0)2151.3614.0 Fax: +49.(0)2151.3614.111

#### Wacom Co., Ltd.

Asia Pacific Office Harmony Tower 18F, 1-32-2 Hon Cho, Nakano-Ku, Tokyo 164-0012 Japan Telephone

> General: +81.3.5309.1513 Fax: +81.3.5309.1514

#### Wacom Korea Co., Ltd. (Korea)

25th Floor DMC iaan Sangam 2nd Complex, 1653, Sangam-dong, Mapo-gu, Seoul, Korea, 121-270

Telephone

General: +82.2.557.3894 Fax: +82.2.557.3895

### Wacom Singapore Pte. Ltd. (Singapore)

3 Bishan Place CPF Bishan Building #06-08 Singapore 579838 Telephone

General +65.6258.8640 Fax: +65.6258.8697

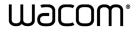

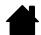

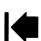

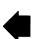